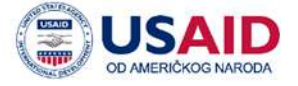

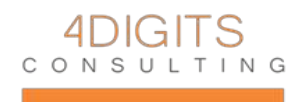

# **Корисничко упутство**

# **Софтверска апликација за вођење личног листа за судију, судију поротника и запосленог у суду**

Република Србија Високи савет судства

Октобар 2016.

# **Историја измена**

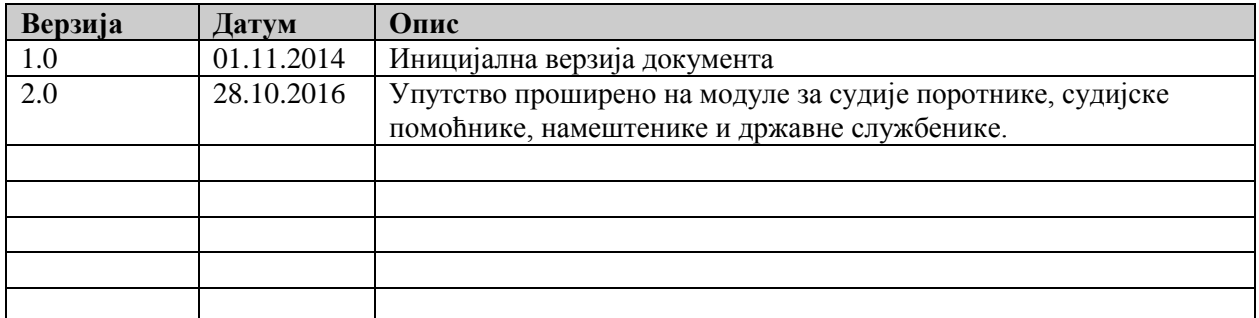

Израда ове публикације омогућена је уз подршку америчког народа путем Америчке агенције за међународни развој (USAID). За садржај ове публикације одговоран је "4 Диџитс Консалтинг – подршка правосуђу и јавној управи" и он не мора нужно одражавати ставове USAID-а или Владе Сједињених Америчких Држава

**Корисничко упутство за софтверску апликацију за вођење личних листова судија** 

# КОРИСНИЧКО УПУТСТВО

# **САДРЖАЈ**

Страна

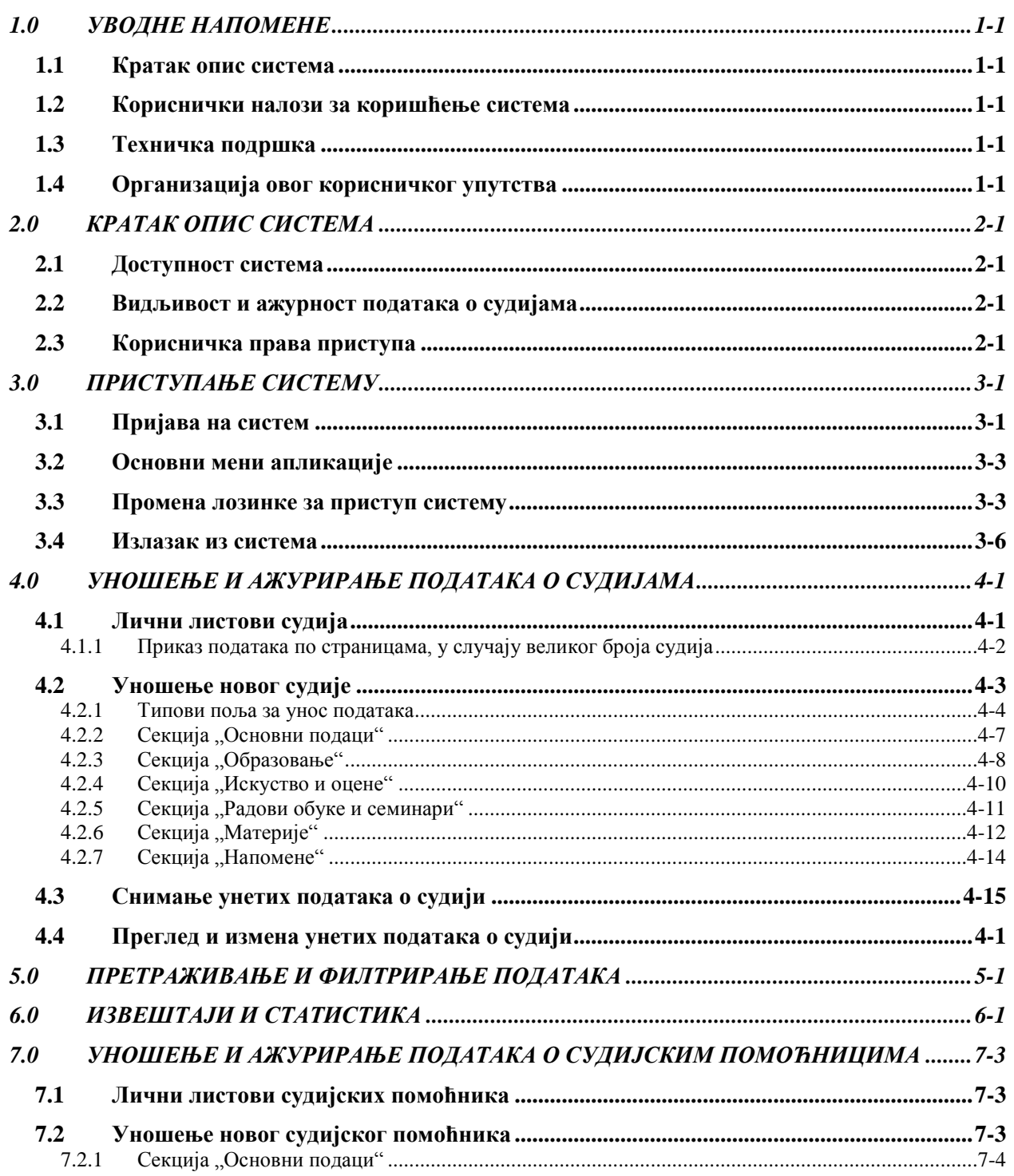

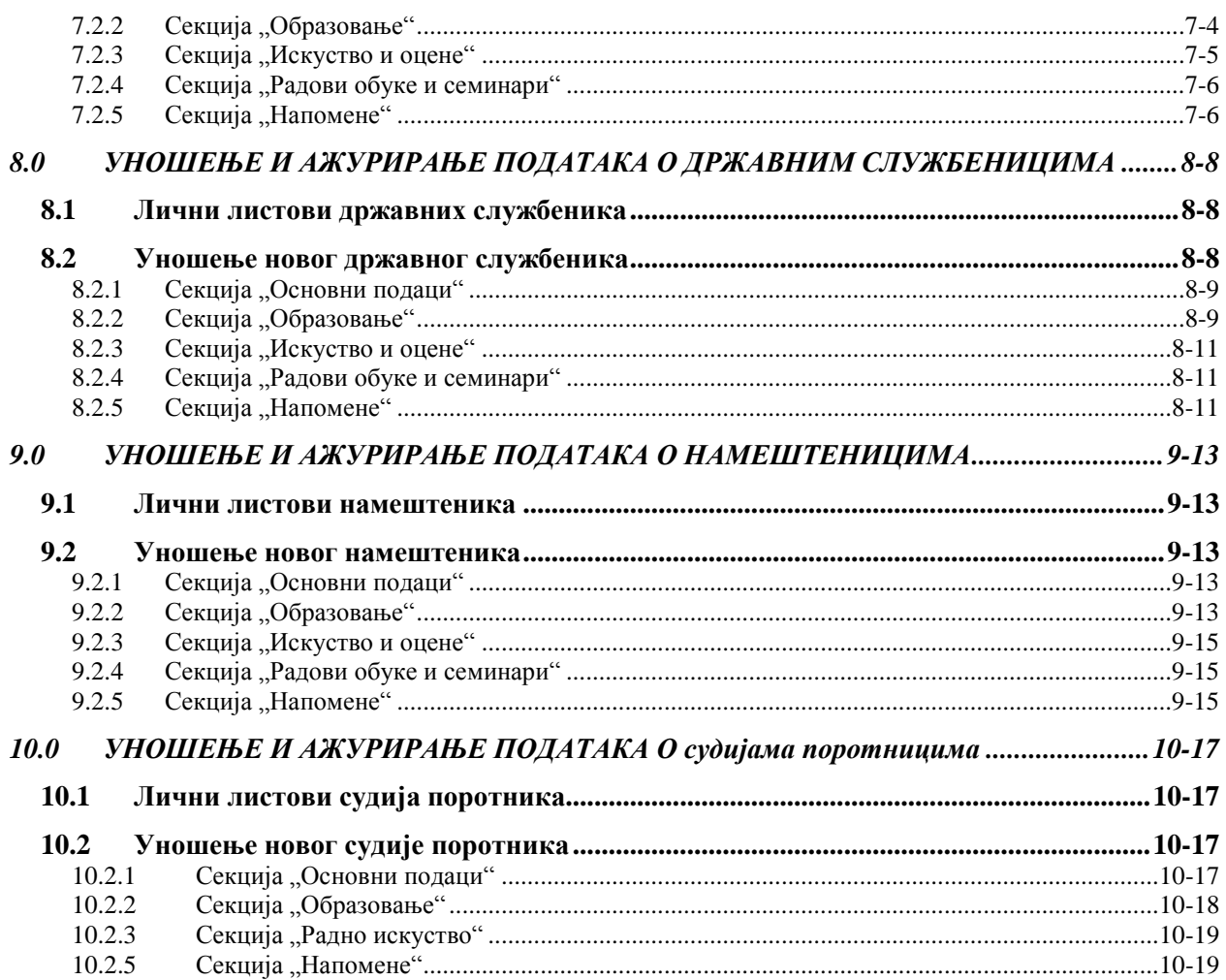

# **1.0 Основне информације**

# **1.0 УВОДНЕ НАПОМЕНЕ**

# **1.1 Кратак опис система**

Апликација за евиденцију личних листова судија је централизовани софтверски систем чији корисници су Високи савет судства и сви судови у Републици Србији, како опште, тако и посебне надлежности.

Систем омогућава централизовану евиденцију судија и судског особља свих судова у Републици Србији као и ажурно праћење материја по којима поступају, кретања у служби, образовања и стручног усавршавања, знања страних језика као и оцена рада и евентуалних дисциплинских поступака.

Систем карактеришу:

- Централизована web архитектура приступ систему могућ је само из правосудне *VPN* мреже, коришћењем било ког интернет претраживача новије генерације (*Google Chrome, Mozilla Firefox*, *Microsoft Edge, Internet Explorer*).
- Корисничко окружење је интуитивно и на српском језику
- Корисничке налоге за приступ систему добијају искључиво председници судова, који по закону одговарају за тачност података о судијама унетих у систем.
- Свака измена или ажурирање податка о било ком судији је истог тренутка видљива у Високом савету судства.

### **1.2 Кориснички налози за коришћење система**

Корисничке налоге за коришћење система имају искључиво председници судова. Налоге креира и администрира Високи савет судства.

# **1.3 Техничка подршка**

За подршку у коришћењу апликације надлежан је Високи савет судства.

Особа за контакт: Јован Радоњић [\(jovan.radonjic@vss.sud.rs\)](mailto:jovan.radonjic@vss.sud.rs). Број телефона: 011 36 34 228.

# **1.4 Организација овог корисничког упутства**

Описати.

# **2.0 ПРЕГЛЕД ФУНКЦИОНАЛНОСТИ СИСТЕМА**

# **2.0 КРАТАК ОПИС СИСТЕМА**

Систем евиденцију личних листова судија је специјализована софтверска апликација за вођење кадровске евиденција и личних листова свих судија у Републици Србији. Примарни корисник система је Високи савет судства, док су сами судови надлежни за уредно и тачно достављање и ажурирање свих промена у бројном стању судија, судија поротника, судијских помоћника, државних службеника и намештеника.

# **2.1 Доступност система**

Систем за евиденцију судија је доступан 24 сата дневно, седам дана у недељи.

Техничка подршка за коришћење система ("Help Desk") доступна је у радно време, радним данима.

# **2.2 Видљивост и ажурност података о судијама**

Појединачни судови могу уносити, мењати и видети искључиво личне листове својих сопствених судија, судија поротника, судијских помоћника, државних службеника и намештеника.

Високи савет судства види све личне листове свих судова у Републици Србији.

Судови су у обавези да редовно ажурирају податке о својим судијама и запосленима. За тачност и ажурност података у систему одговоран је председник суда.

За сваки појединачни податак унет у систем, прецизно се евидентира тачан датум и време када је унет, промењен или обрисан, као и податак који корисник је то урадио. Због тога је изузетно важно да корисници воде рачуна о тајности корисничког имена и лозинке за приступ систему, да би се избегле злоупотребе.

# **2.3 Корисничка права приступа**

Сваки кориснички налог може да додаје, мења или брише само податке везане за запослене из свог суда. Ни један суд не може да види податке о запосленима у другим судовима.

Администратор система у Високом савету судства може да види податке о свим судијама и запосленима из свих судова у Републици Србији.

# **3.0 ПРИСТУПАЊЕ СИСТЕМУ**

# **3.0 ПРИСТУПАЊЕ СИСТЕМУ**

Систему за кадровску евиденцију приступа се помоћу веб претраживача (Google Chrome, Mozilla Firefox ili Internet Explorer) куцањем следеће адресе:

### **http://hr.vss.sud.rs**

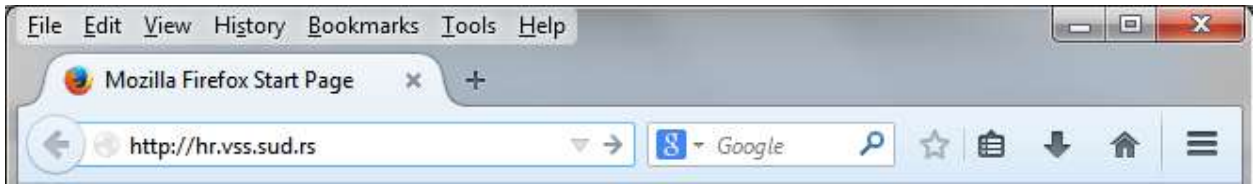

# **3.1 Пријава на систем**

Приликом приступа систему, одмах на првој страни се приказује формулар за уношење корисничког имена и лозинке за приступ систему, као на слици:

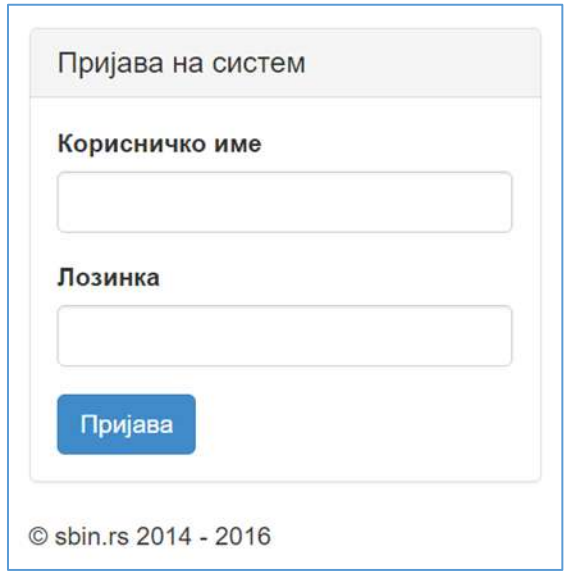

У прво поље потребно је унети корисничко име, у друго лозинку (корисничке налоге отвара и администрира Високи савет судства) и затим кликнути мишем на дугме "Пријава".

Водите рачуна приликом пријављивања да ли вам је активна ћирилична или латинична тастатура.

У случају да унета комбинација корисничког имена и лозинке није исправна, систем ће приказати поруку као на слици:

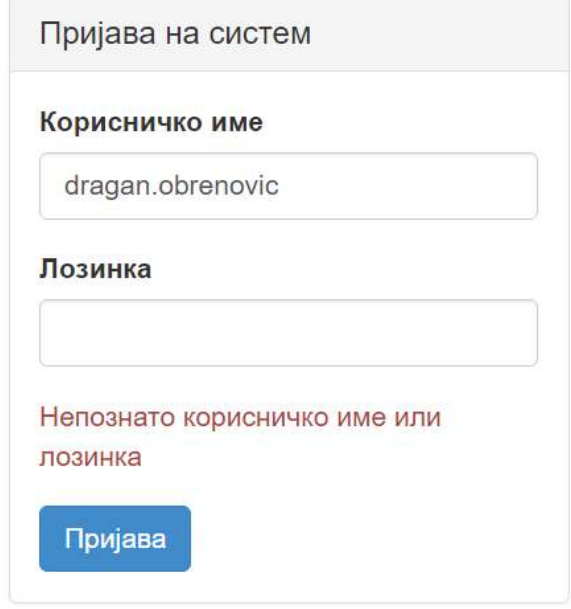

Ако два пута за редом добијете поруку о грешци, обавезно поново проверите који распоред слова на тастатури је активан (индикатор је обично у доњем десном углу оперативног система Microsoft Windows):

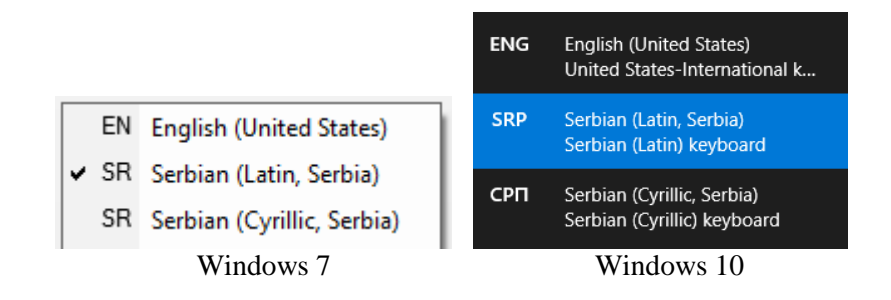

У случају сте заборавили корисничко име и/или лозинку, немојте покушавати да их у недоглед погађате, већ боље после неколико безуспешних покушаја конктактирајте Високи савет судства, како би вам поставили нову лозинку за приступ систему.

**Ни у ком случају немојте укључивати памћење лозинке за приступ систему ако вам то понуди ваш интернет претраживач! То може довести до неауторизованог приступа систему и измене података о судијама од стране трећег лица које има физички приступ рачунару на коме је лозинка запамћена!**

# **3.2 Основни мени апликације**

Ако сте унели исправно корисничко име и лозинку и успешно се пријавили на систем, појавиће се основни (системски) мени, као на слици:

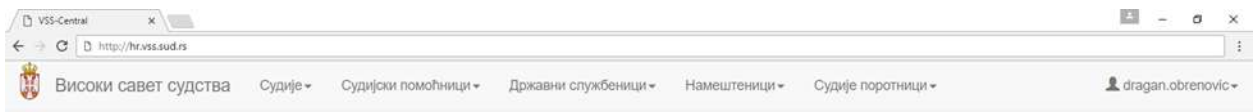

У горњем десном углу екрана налази се корисничко име особе која је тренутно пријављена на систем (на примеру на слици то је корисничко име "**dragan.obrenovic**"). Иза корисничког имена стоји стрелица, као индикатор да на корисничко име можете кликнути мишем да добијете мени у коме су две опције – промена лозинке и одјава из система.

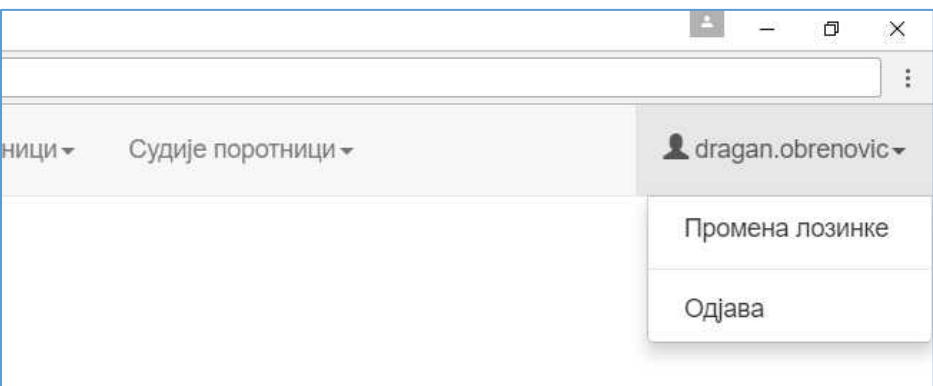

# **3.3 Промена лозинке за приступ систему**

Ако не желите да користите иницијалну лозинку коју вам је доделио Високи савет судства, односно желите да поставите своју лозинку коју само ви знате (што је препоручљиво!) то можете урадити на следећи начин:

Кликните на корисничко име у горњем-десном углу екрана и изаберите опцију "промена лозинке".

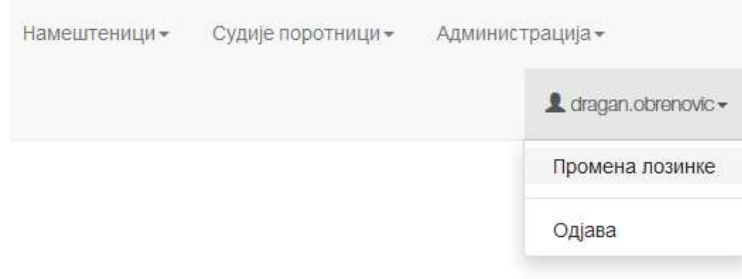

Појавиће се формулар за промену лозинке, као на слици:

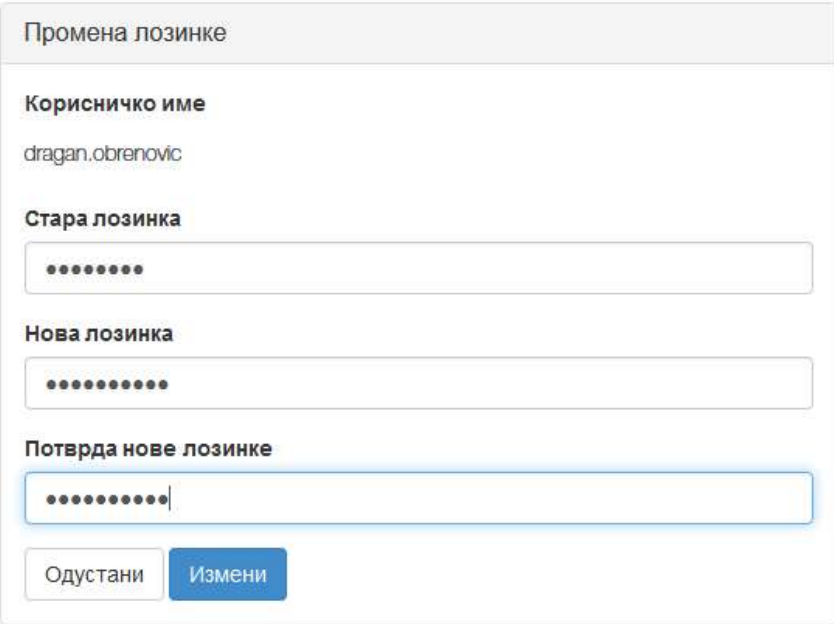

У поље **Стара лозинка** потребно је унети стару (тренутну/важећу лозинку), а затим у поља **Нова лозинка** и **Потврда нове лозинке** два пута унети идентичну нову лозинку.

**Приликом избора лозинке имајте у виду да због природе података у систему постоје одређени захтеви у погледу сигурности (јачине) лозинке. Због тога лозинка за приступ систему мора имати најмање шест знакова, међу којима морају бити заступљена и ВЕЛИКА и мала слова, бројеви и специјални знаци (попут @, =, !, #, \$, %, &, /, \* и сл.). Слова у лозинци могу бити ћирилична или латинична, али је уобичајено да се куцају латинична.**

Када унесете стару лозинку и два пута упишете нову, притисните дугме "**Измени**". Ако сте унели исправну стару лозинку и два пута идентичну нову лозинку, која при томе задовољава сигурносне критеријуме, формулар за промену лозинке ће нестати и од тог тренутка за приступ систему важиће нова лозинка. У супротном, формулар за промену лозинке остаће на екрану са поруком

"Грешка приликом промене лозинке". Систем ће сигнализирати ("зацрвенети") поље код кога је дошло до грешке и испод њега исписати ближе објашњење. Узроци због којих лозинка није промењена могу бити:

а) Погрешно унета стара (важећа) лозинка: б) Недовољно безбедна нова лозинка

#### Промена лозинке Промена лозинке Грешке приликом промене лозинке Грешке приликом промене лозинке Корисничко име Корисничко име dragan.obrenovic dragan.obrenovic Стара лозинка Стара лозинка Непозната лозинка Нова лозинка Нова лозинка лозинка мора садржати велика и мала слова, бројеве и специјалне знаке Потврда нове лозинке Потврда нове лозинке Измени Одустани Одустани Измени

в) Нова лозинка и потврда нове лозинке се не поклапају (најчешће је у питању грешка у куцању)

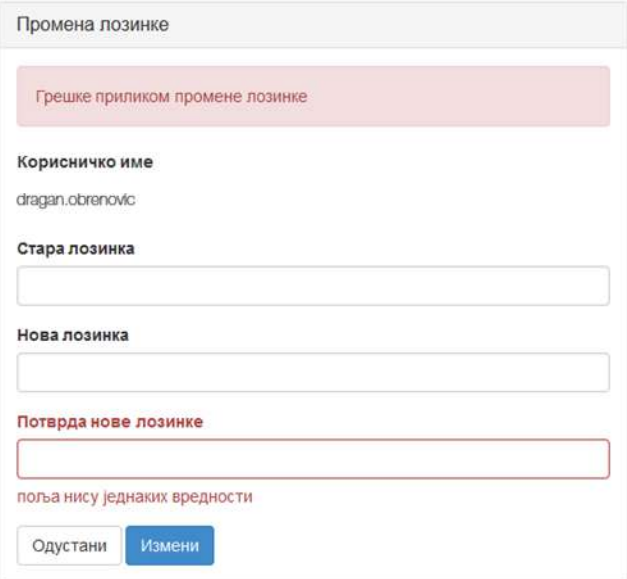

# **3.4 Излазак из система**

У било ком тренутку можете изаћи из система избором опције "Одјава".

Кликните на корисничко име у горњем-десном углу екрана и изаберите опцију "Одјава".

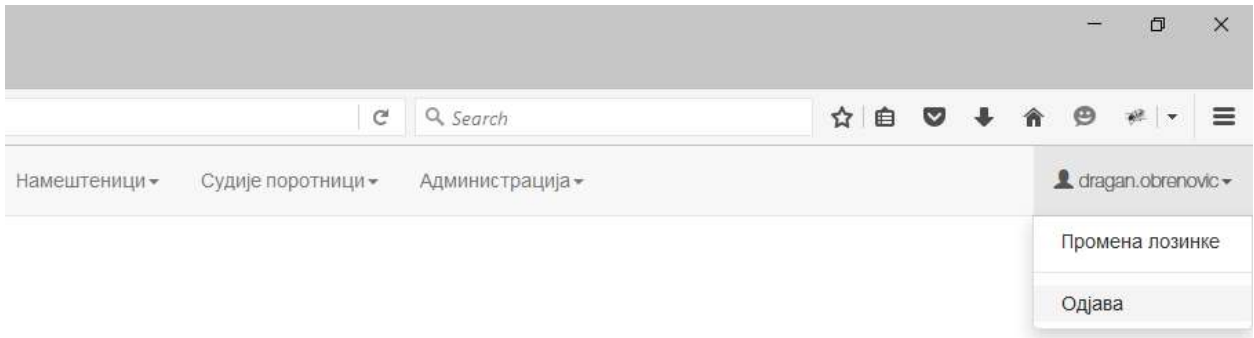

Након одјаве, за поновни улазак у систем потребно је опет унети корисничко име и лозинку.

**Увек се одјавите из система након завршетка рада!**

# **4.0 Уношење и ажурирање података о судијама**

# **4.0 УНОШЕЊЕ И АЖУРИРАЊЕ ПОДАТАКА О СУДИЈАМА**

Судови су по закону задужени за тачно и благовремено ажурирање података о својим судијама, без обавезе да за то добију директан налог од стране Високог савета судства.

Високи савет судства има и додатне функционалности које ће бити објашњене у посебном поглављу намењеном ВСС.

# **4.1 Лични листови судија**

Да бисте приступили основној функционалности апликације, у главном менију кликните на **Судије** и изаберите понуђену ставку – **Лични листови судија**, као на слици:

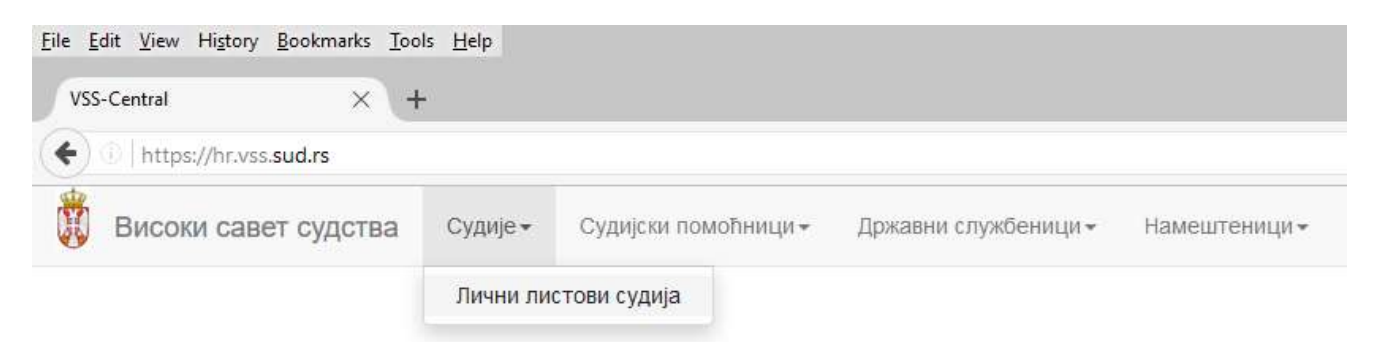

Биће приказана табела/списак свих унетих судија у вашем суду, као на илустрацији на слици (наравно, се ради о новом суду који није унео ни једног судију, овај списак ће бити празан).

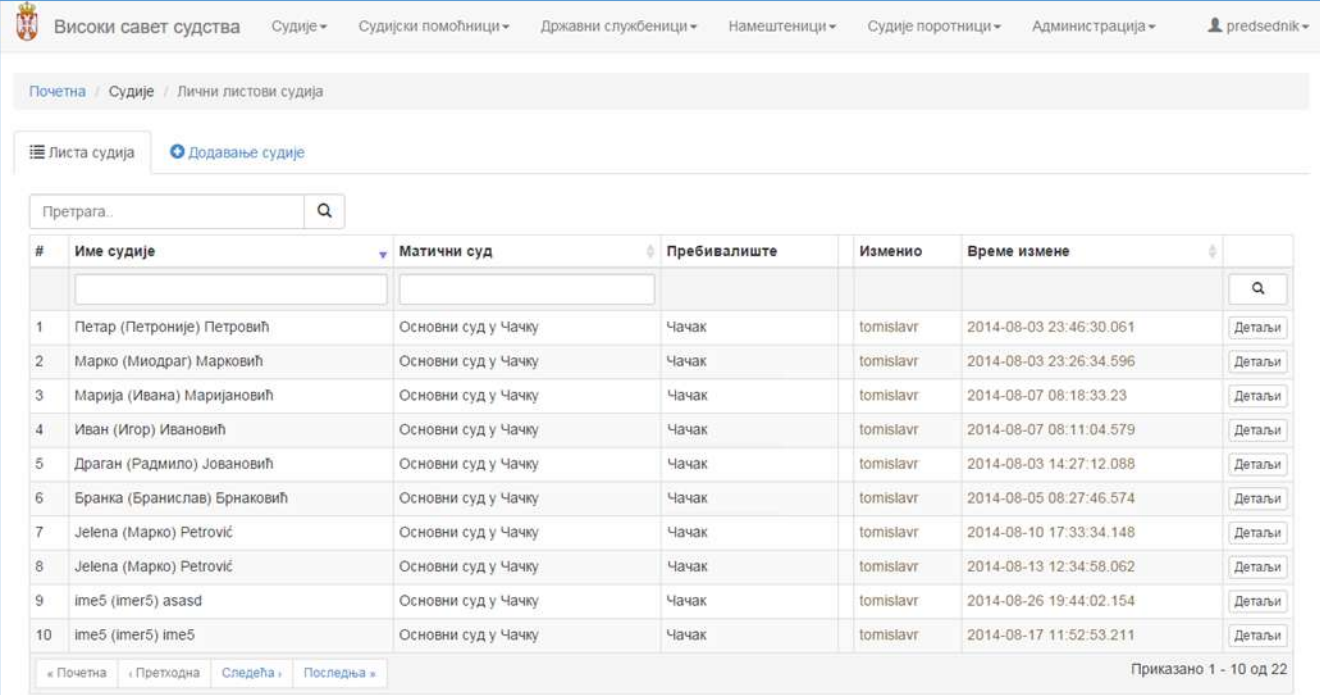

# **4.1.1 Приказ података по страницама, у случају великог броја судија**

Из практичних разлога (прегледност) приказује се највише 10 судија по страници. У доњем десном углу екрана је информација колико укупно има унетих судија и који од њих су тренутно приказани, по редном броју. Кретање кроз странице врши се помоћу дугмади/тастера за кретање у доњем левом углу екрана, као на слици:

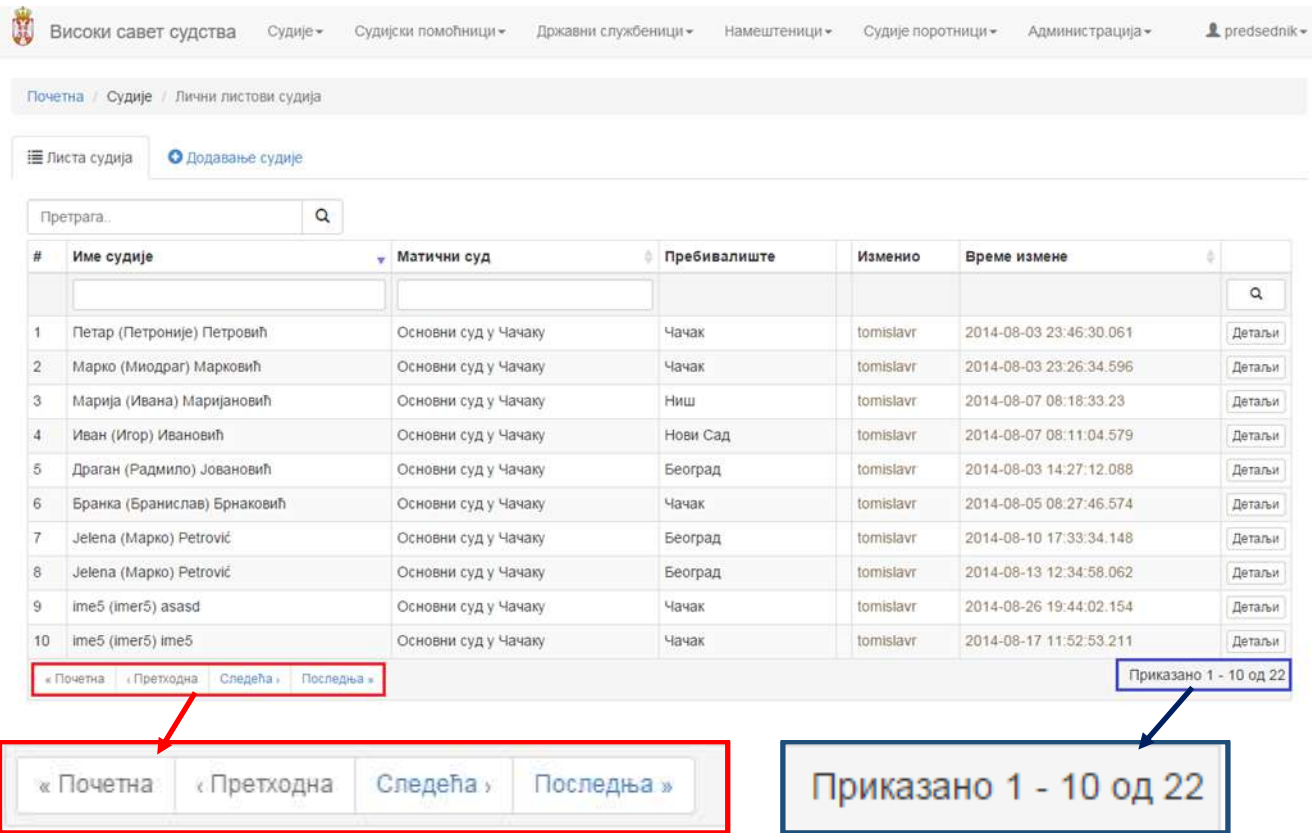

# **4.2 Уношење новог судије**

За додавање новог судије, кликните мишем на ставку Додавање судије, као на слици:

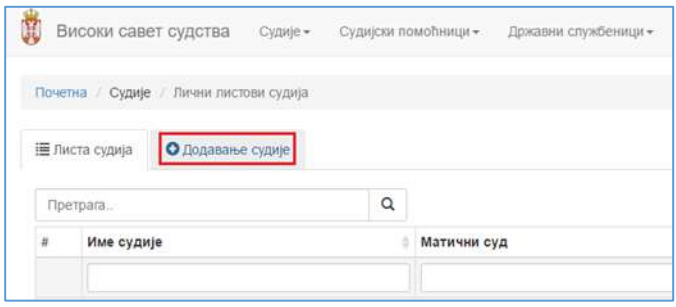

Појавиће се детаљан формулар за уношење података о судији, подељен у 6 секција/табова:

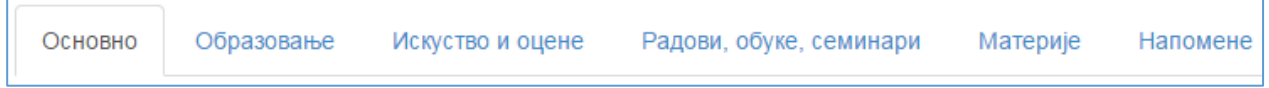

#### Изглед целог екрана приказан је на слици доле:

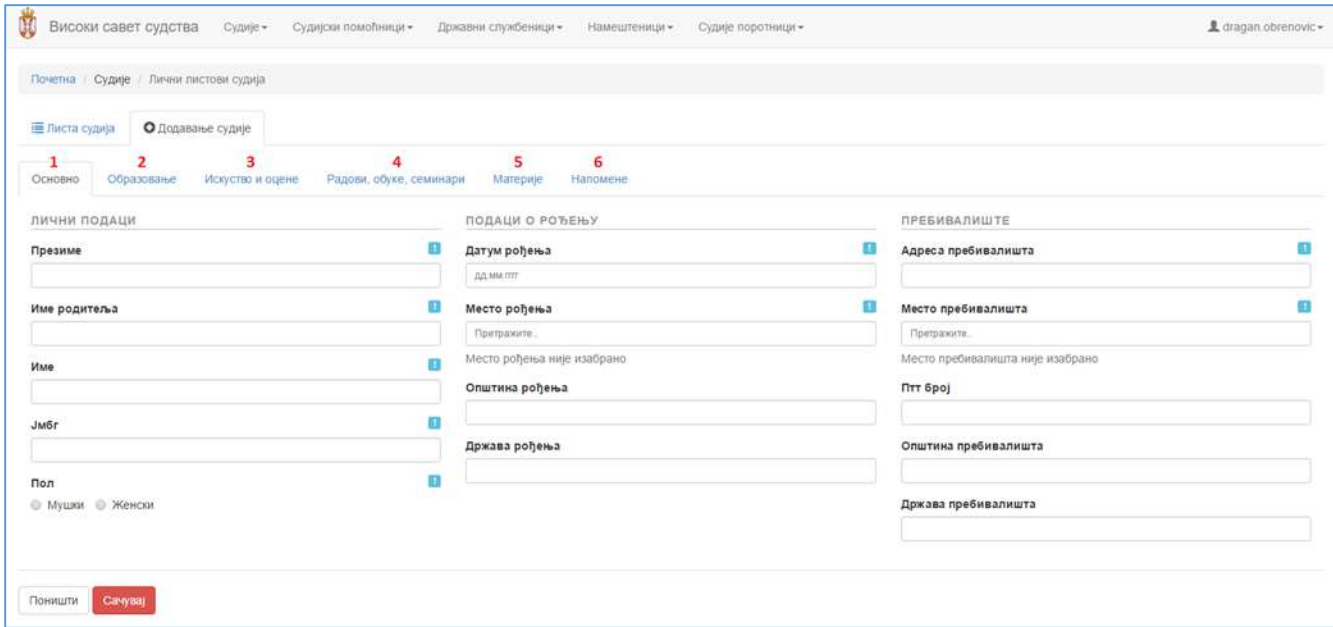

Приликом попуњавања или ажурирања личног листа судије, није неопходно уносити податке редом можете се слободно кретати кроз секције. Такође, битно је напоменути да се притиском на дугме "Сачувај" снима садржај целог личног листа, а не само секције у којој се тренутно налазите. Другим речима, небитно је која секција има фокус у тренутку када кликнете на "Сачувај" – снима се цео лични лист.

### **4.2.1 Типови поља за унос података**

Без обзира коју секцију попуњавате, приметићете да постоји неколико суштински различитих врста поља за уношење података. Иако су врсте поља за уношење података прилично интуитивна, појединачно ћемо објаснити свако од њих:

#### **а) Поље за директно уписивање података**

Типични примери оваквих поља су име, презиме, име оца и сл. Оваква поља изгледају као на слици, а садржај се уноси уписивањем (укуцавањем). Када поље има ознаку плавог узвичника, значи да је обавезно:

 $\mathbf{L}$ 

#### Проеммо

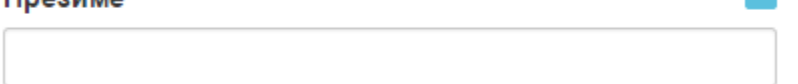

#### **б) Датумско поље**

Датум рођења

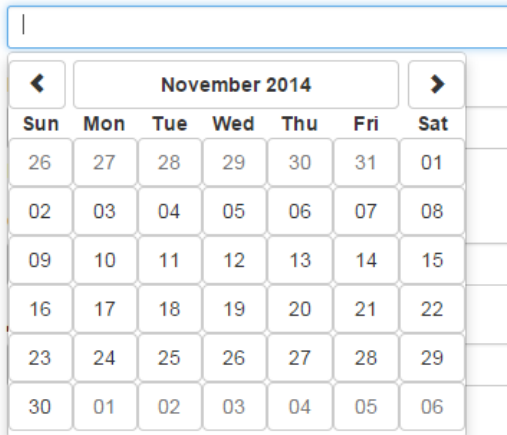

Кликом на датумско поље, одмах испод њега се отвара стилизовани календар, у коме треба одабрати жељени дан притиском миша на датум (календар ће се затворити а изабрани датум ће бити аутоматски уписан у поље). Кретање кроз месеце и године врши се помоћу команди < и > као на слици:

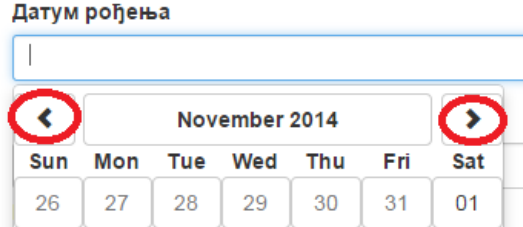

Датум се може и ручно унети у формату **дд.мм.гггг** (нпр. 15.08.2016) без куцања тачке иза године.

#### **в) Падајућа листа**

Пример је избор познавања страног језика. Кликом на стрелицу отвара се листа могућих избора из које треба изабрати жељени.

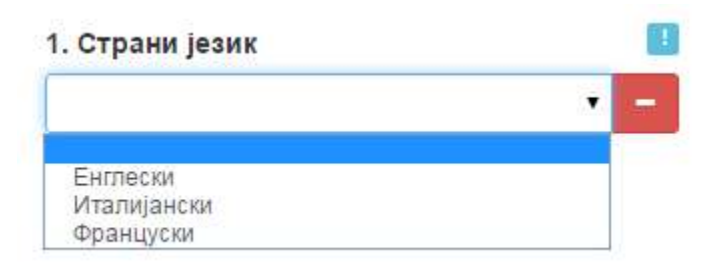

#### **г) Поље за избор податка филтрирањем из списка**

Код неких поља предвиђен је избор из фиксног скупа података, али је он сувише велики да би могао бити приказан као падајућа листа. За уношење таквих података корисник треба да откуца неколико слова која су садржана у појму који жели да изабере, а систем сужава листу само на оне ставке код којих се у имену појављује унети део текста.

Треба напоменути да није неопходно да унети део текста буде на почетку назива – фрагмент текста може бити било где у називу. У примеру испод, корисник је рецимо откуцао "**ад**" у пољу за место рођења, а систем је понудио три места – од којих сва три у називу имају "ад" (Беогр**ад**-Палилула, Нови С**ад** и само Беогр**ад**)

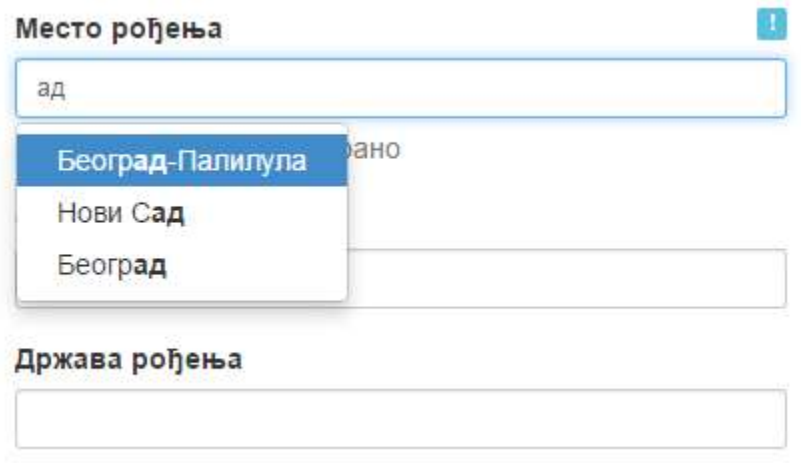

**Битна напомена:** ако унесете само неколико слова, али на крају не изаберете неку вредност из листе, систем ће сматрати да у поље није ништа унето. Куцање унутар поља служи само да сузи опсег података у листи, али податак је унет тек када изаберете неку од понуђених вредности **из листе**.

#### **д) Избор штиклирањем (обележавањем)**

Избор се врши кликом на једну од понуђених опција. Није могуће обележити више опција, ако се не кликне ни на једну, систем ће сматрати да овај податак није унет.

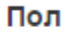

Матични суд

○ Мушки ○ Женски

 $O$  Да  $O$  Не

#### **ђ) Качење (upload) прилога/датотеке**

За неке битније информације, као што је податак о избору или престанку судијске функције, може се приложити документ који подупире унету информацију (обично као скенирани документ у PDF формату, али може бити било који документ у електронској форми). Качење прилога врши се кликом на дугме "Choose file" као на слици испод и избором жељене датотеке са вашег рачунара:

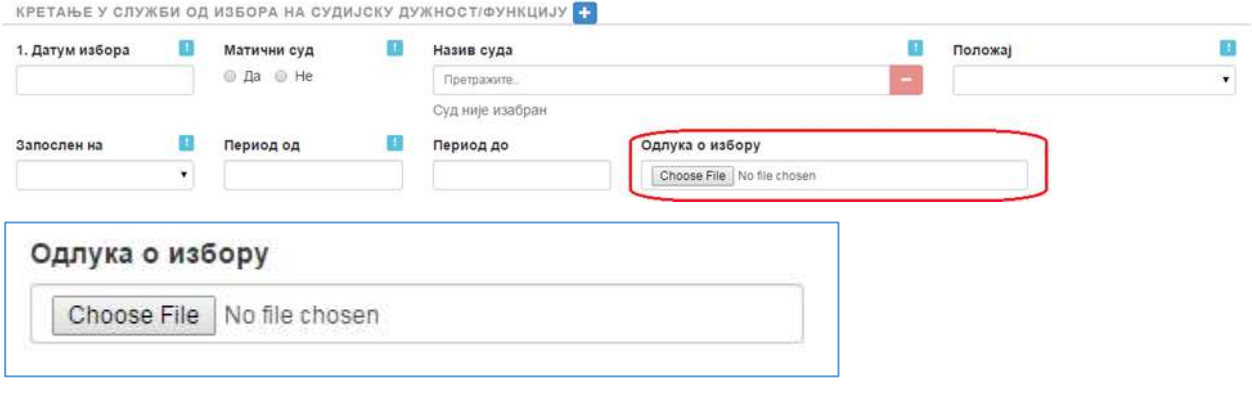

Када се датотека приложи, изглед овог поља се мења у:

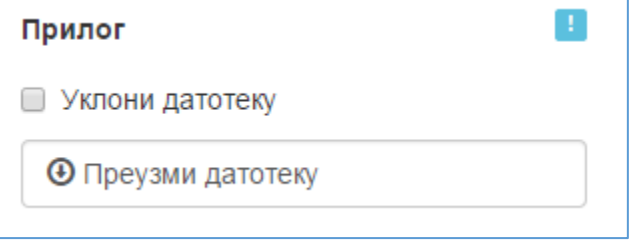

Приликом качења докумената, исти пролазе обавезно скенирање на присуство рачунарских вируса и тројанаца, па тек ако су потпуно безбедни постају видљиви као прилог у личном листу.

Кликом на "Преузми датотеку" може се преузети приложени фајл, а ако је грешком приложен (uploadovan) погрешан документ, може се уклонити тако што се обележи опција "Уклони датотеку" и сачувају измене.

Ово је био преглед свих могућих типова поља за уношење података. У наставку упутства ћемо обрадити појединачне секције личног листа.

### **4.2.2 Секција "Основни подаци"**

У овој секцији уносе се општи (основни) подаци о судији, а сва поља су обавезна. Иако је формулар на ћирилици, сами подаци могу бити унети или ћирилицом или латиницом (онако како буду унети, биће и видљиви у систему и свим евентуалним извештајима које буде правио Високи савет судства). Осим ако судија не инсистира на уношењу његових личних података латиницом, препоручљиво је да се користи ћирилично писмо.

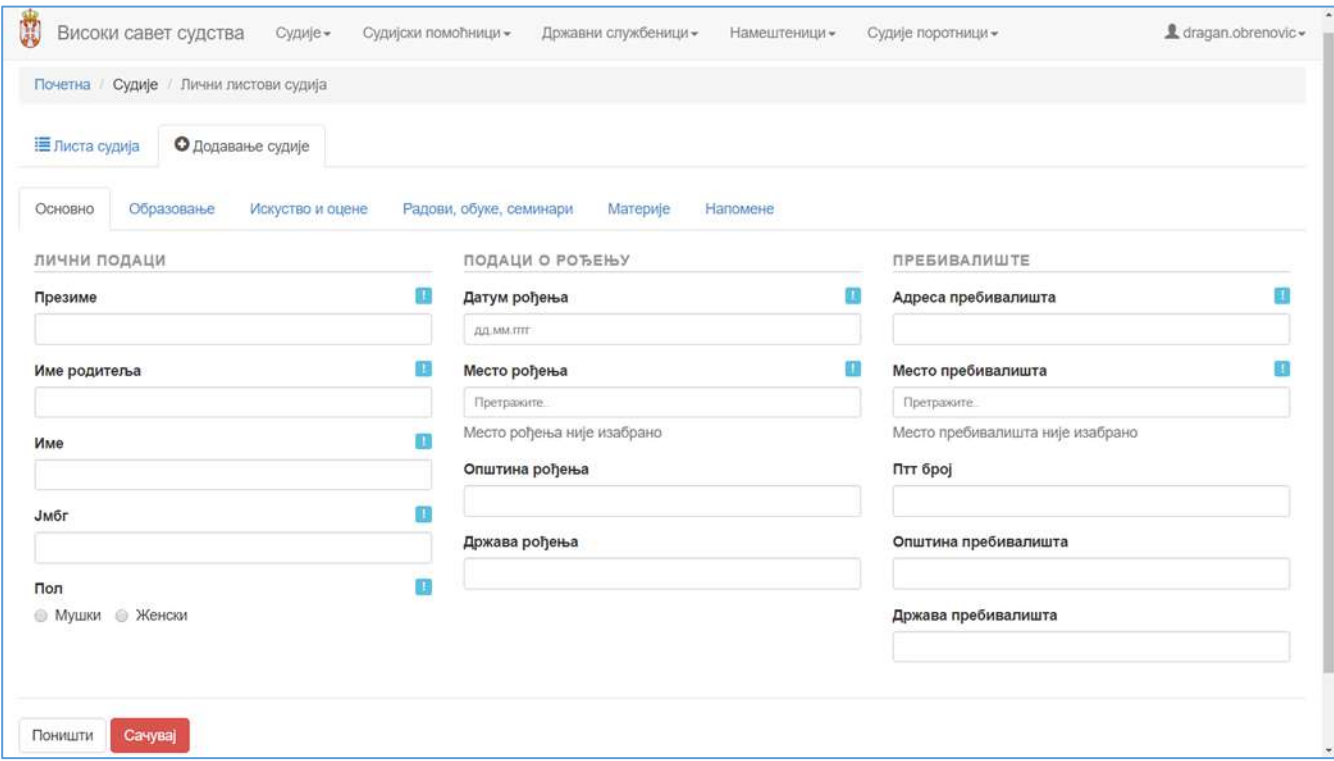

Како би се убрзало уношење места, бира се само место рођења односно пребивалишта, а систем ће аутоматски попунити општину и државу рођења у складу са поштанским шифарником насеља.

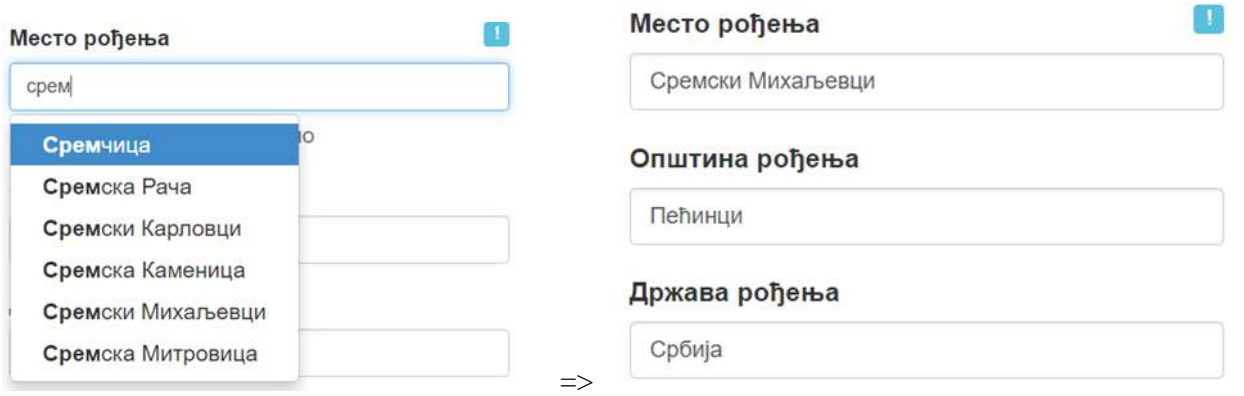

Ако место рођења или пребивалишта није понуђено у листи (нпр. налази се у некој од република бивше СФРЈ или у иностранству), потребно је обратити се телефоном или електронском поштом администратору система у Високом савету судства, који ће врло брзо додати место/општину која недостаје у листи.

# **4.2.3 Секција "Образовање"**

У овој секцији уносе се биографски подаци о образовању судије. Најважнији је датум полагања правосудног испита, јер се у односу на њега врше провере унетих података у наредној секцији ("Искуство и оцене").

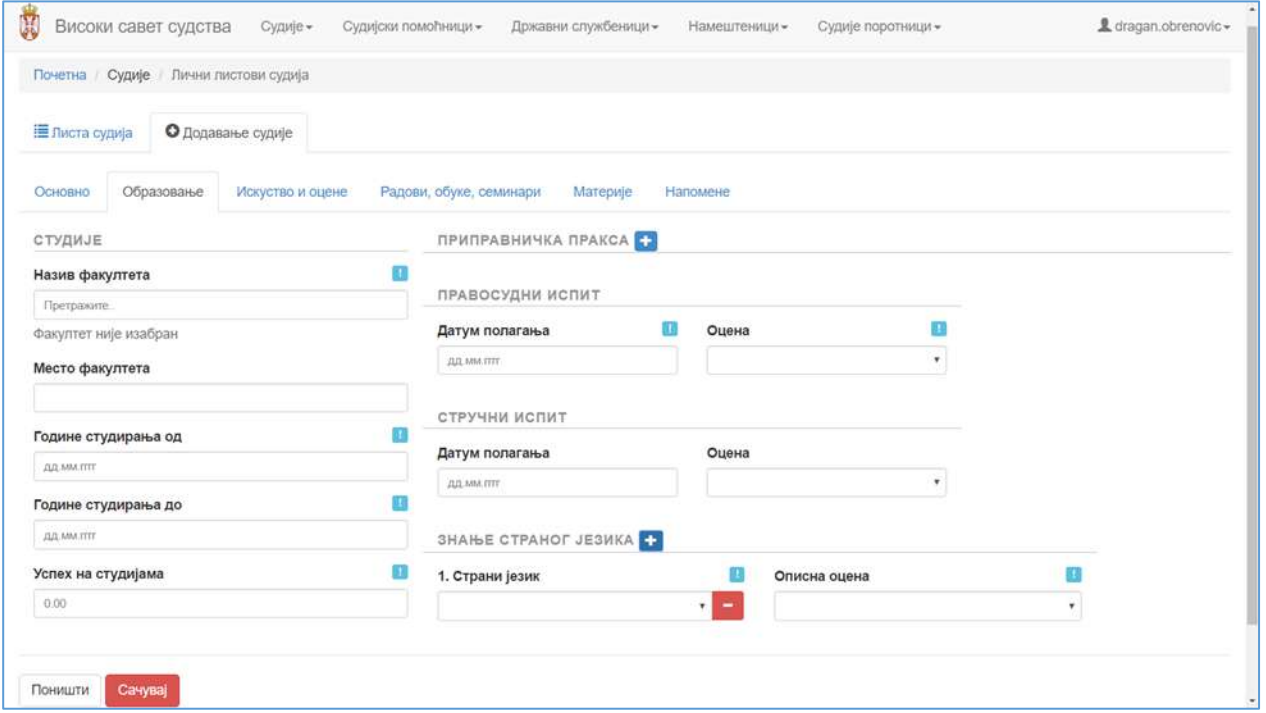

Да бисте унели податак о обављеној судској пракси судије, притисните мишем на знак + на формулару:

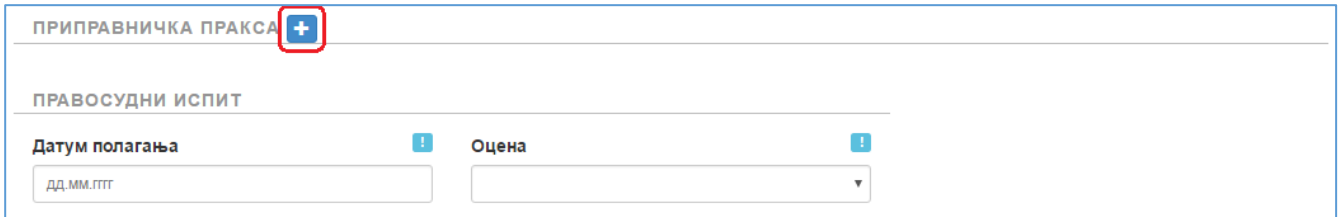

Појавиће се поља за уношење периода и места обављања приправничке праксе.

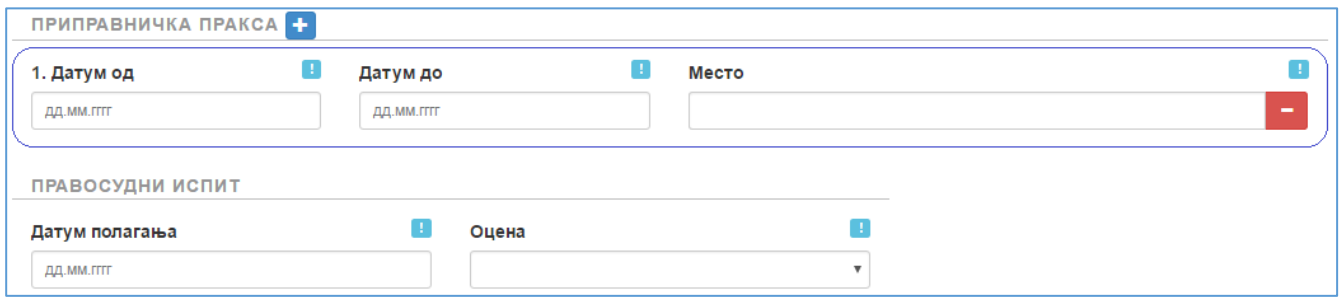

Додајте онолико ставки колико је судија имао различитих места и периода где је обављана приправничка пракса:

На сличан начин се евидентира и познавање једног или више страних језика. Кликнуте мишем на знак + на формулару да додате информацију о језику који судија говори и нивоу знања.

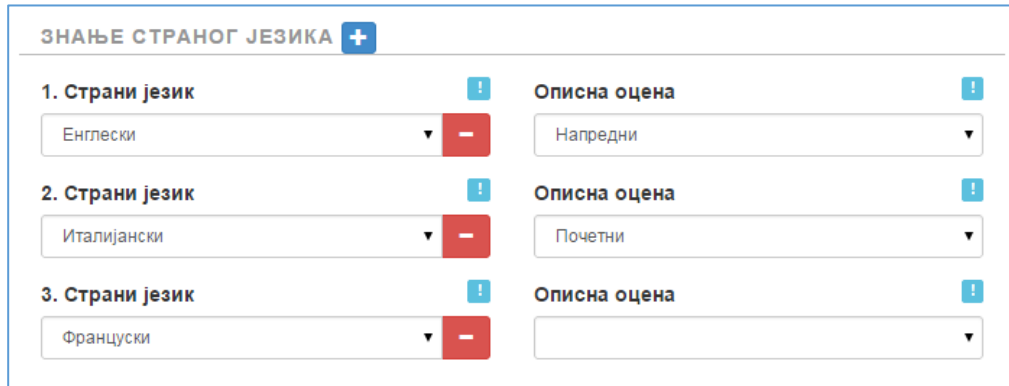

Ако сте грешком додали више редова за евиденцију познавања страног језика него што је потребно, само кликните мишем на знак  $\blacksquare$ , као на слици:

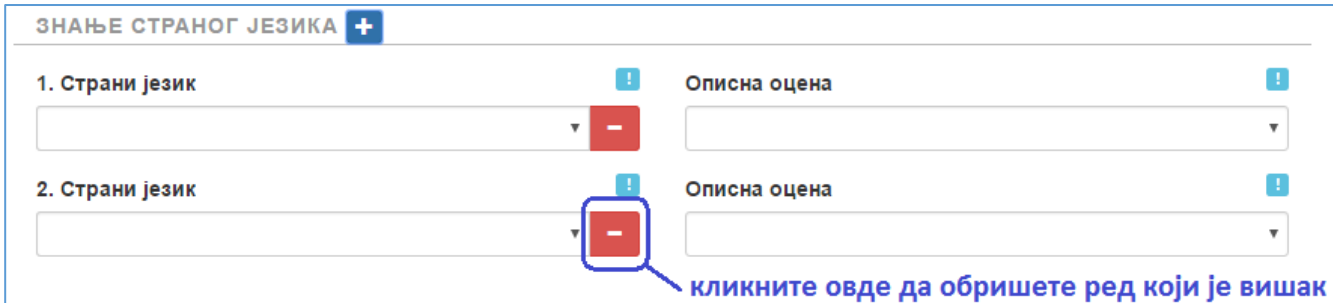

Као и код свих других брисања података, неопходно је да одговорите потврдно на контролно питање:

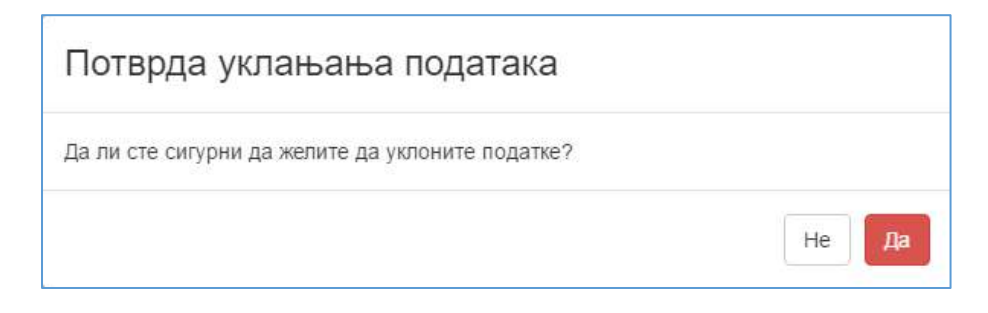

### **4.2.4 Секција "Искуство и оцене"**

Секција "Искуство и оцене" подељена је на неколико целина – на радно искуство пре датума полагања правосудног испита (јер није релевантно за избор на судијску функцију) и на радно искуство након положеног правосудног испита (које се рачуна као услов за избор на судијску функцију).

У прву целину потребно је уписати све периоде из радне биографије судије који су хронолошки биле пре датума полагања правосудног испита, који се уноси у секцији "Образовање". Кликом на знак + може се додати потребан број ставки из радне биографије.

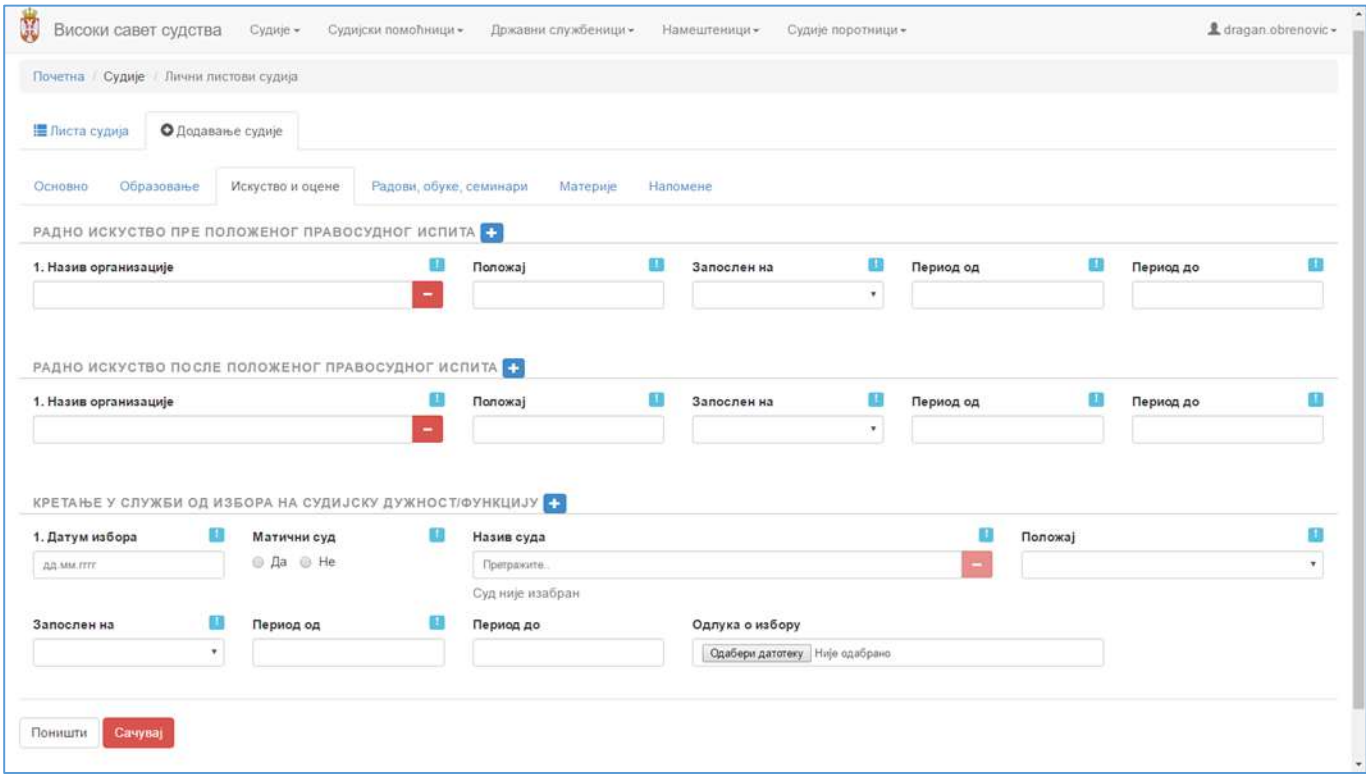

У поља назив организације и положај уносе се име послодавца и опис позиције у фирми у слободној форми, док се тип запослења бира из листе (на неодређено време, на одређено време, уговор о делу, уговор о привременим и повременим пословима). Поља "Период од" и "Период до" су стандардна датумска поља.

У ситуацији када радно искуство у некој фирми/организацији почело пре положеног правосудног испита и трајало након положеног правосудног испита, онда се оно уноси из два дела.

На пример, ако је судија био запослен у одређеној организацији или фирми непрекидно од од 15.05.2006. до 30.11.2010. а правосудни испит је положио током трајања радног односа, рецимо 08.04.2008. године, онда се то радно искуство региструје на следећи начин:

У секцији "Радно искуство пре положеног правосудног испита" уноси се период од 15.05.2006. до 07.04.2008, а онда се у секцији "Радно искуство после положеног правосудног испита" уноси период од 08.04.2008. до 30.11.2010. године.

У следећој секцији "Кретање у служби од избора на судијску дужност/функцију" уносе се кретања у

служби након избора за судију. Као и у претходним секцијама, кликом на **+** може се додати још једна ставка, односно обрисати вишак ако је грешком додат, кликом на  $\blacksquare$ .

Избором опције "Матични суд Да / Не" означава се да ли је у питању матични суд, или је судија упућен на рад у тај суд из другог суда који му је матични.

За свако кретање у служби могуће је приложити и одлуку о избору којом се потврђује наведено кретање у служби.

### **4.2.5 Секција "Радови обуке и семинари"**

Уколико је судија објављивао научне или стручне радове, прошао одређене стручне обуке или курсеве на којима је стекао сертификате, био на студијским путовањима или учестовао на семинарима и обукама, све те информације се могу евидентирати у картици (табу) под називом "Радови, овуке, семинари".

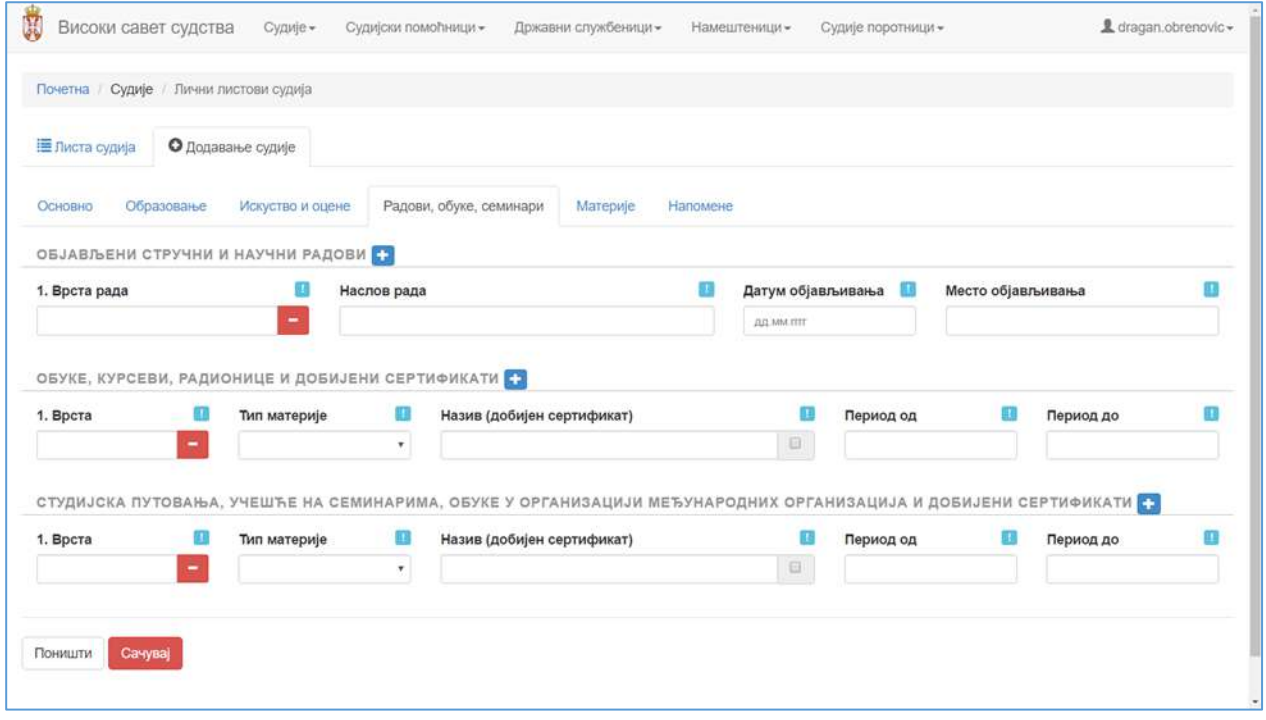

Обзиром да је тешко предвидети све могуће врста радова, обука, семинара, курсева и сл. информације, сви подаци у овој секцији уносе се ручно, нпр:

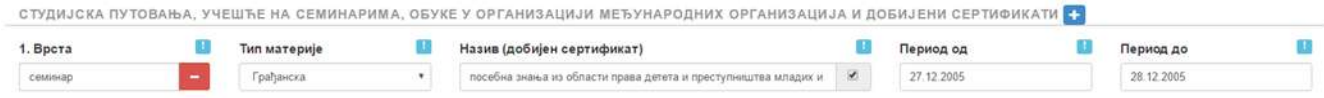

### **4.2.6 Секција "Материје"**

У секцији материје евидентира се реферада судије, према годишњем распореду кога је донео Председник суда. Уноси се свака материја (уписник) по којој судија поступа у складу са годишњим распоредом суђења.

Назив материје бира се у из листе у којој се налазе све материје предвиђене судским пословником. Пошто је број материја јако велики, кuцањем дела текста из имена материје, избор се сужава само на оне материје код којих се укуцани део текста појављује у називу. На пример ако се унесе текст "по жалби", апликација ће сузити избор само на материје које садрже ту фразу у званичном називу уписника:

#### МАТЕРИЈА ПО КОЈОЈ ПОСТУПА +

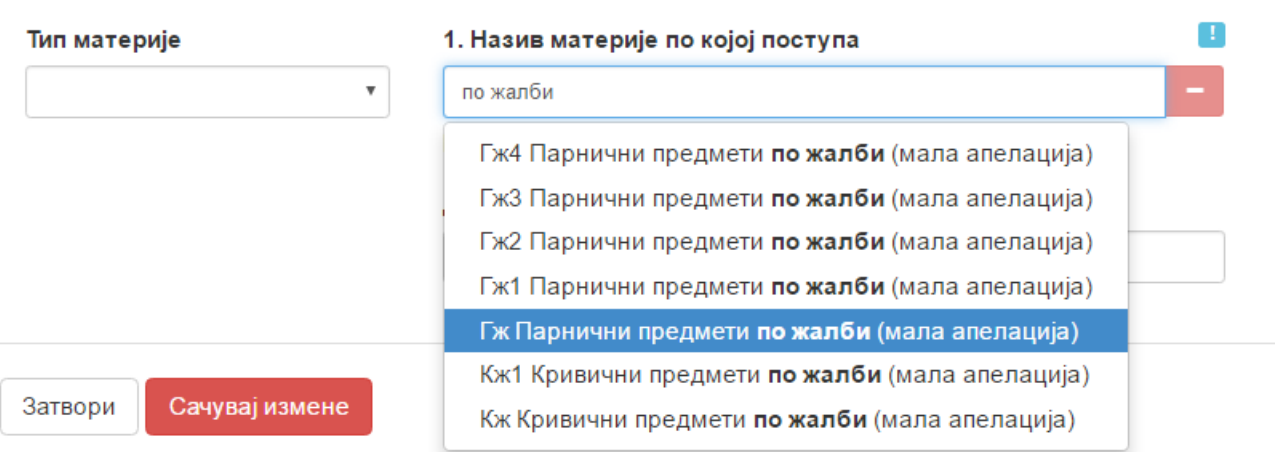

Слично, може се директно укуцати свега пар слова, најчешће из почетног назива уписника:

#### МАТЕРИЈА ПО КОЈОЈ ПОСТУПА +

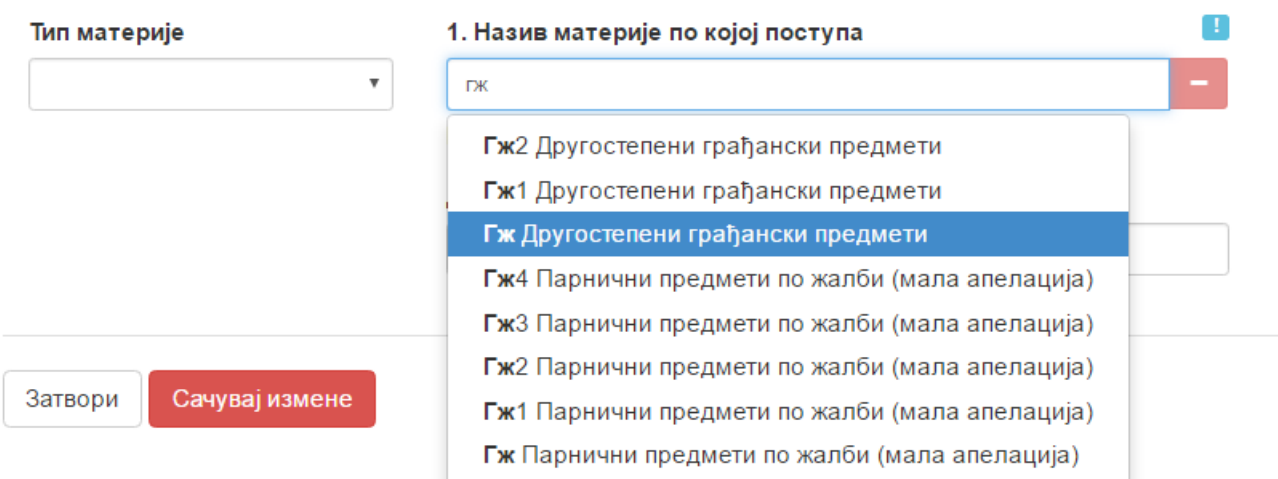

Коначно, ако је судија специјализован само за једну врсту материје, што је најчешће случај, онда се у првој падајућој листи може фиксирати тип материје, па ће систем нудити само оне уписнике који припадају изабраној врсти материје (кривична, грађанска, прекршајна, привредна или управна). Онда друга падајућа листа нуди само уписнике који припадају тој, фиксираној врсти материје.

На пример, ако најпре изаберемо да је тип материја кривична, а онда у следећем пољу унесемо текст "по жалби", систем ће у падајућој листи понудити само две ставке:

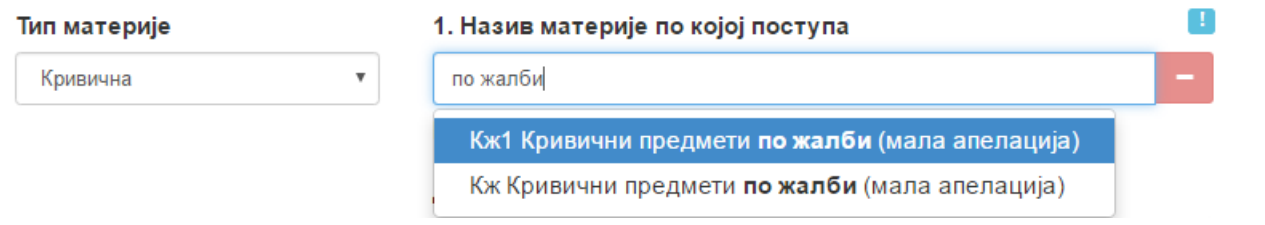

Поред назива уписника, обавезан податак је и година на коју се реферада односи, као и период за који је судија задужен за одређену материју. Када се уноси година, не уноси се тачка (нпр. 2016) док се период уноси у облику ДД.ММ. односно две цифре за дан и две цифре за месец, са тачкама иза. На пример:

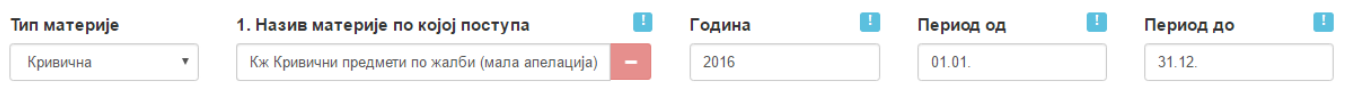

Ако судија од неког тренутка више не поступа по некој материји, та конкретна ставка се може избрисати кликом на  $\Box$ 

Коначно, може се приложити и сама скенирана одлука о утвђивању годишњег распореда судија, на основу које су унети подаци о реферади. То се ради тако што се кликне на дугме "Одабери датотеку" и затим се са локалног диска изабере жељени документ, најчешће у PDF формату.

#### Датотека

Одабери датотеку Није одабрано

Напомена: није потребно уносити уназад податке о реферадама у претходним годинама, већ само годишњи распоред судије за текућу годину.

Обзиром да је статистика о броју судија који суде по одређеним материјама од изузетне важности Високом савету судства за праћење оптерећености судова и судија по материјама и сходно томе планирање конкурса за запошљавање судија, врло је важно да се промене у годишњем распореду судија уносе у систем личних листова ажурно, одмах након било какве промене у реферади судија, а најмање једном годишње - након доношења новог годишњег распореда судија!

# $4.2.7$  Секција "Напомене"

У секцији напомене могу се унети друге информације које сматрате битним, а које се не уносе преко осталих секција односно поља за унос. Секција "Напомене" **није замена** за друга поља – у њу се уносе само информације за које апсолутно не постоји други начин да се евидентирају у личном листу судије.

Напомене судије односе се на додатне информације за које је сам судија проценио да их је битно унети у његов лични лист (нпр. нерешено стамбено питање и сл.).

Напомене председника суда односе се на додатне информације о судији за које је његов председник суда проценио да их треба унети у лични лист.

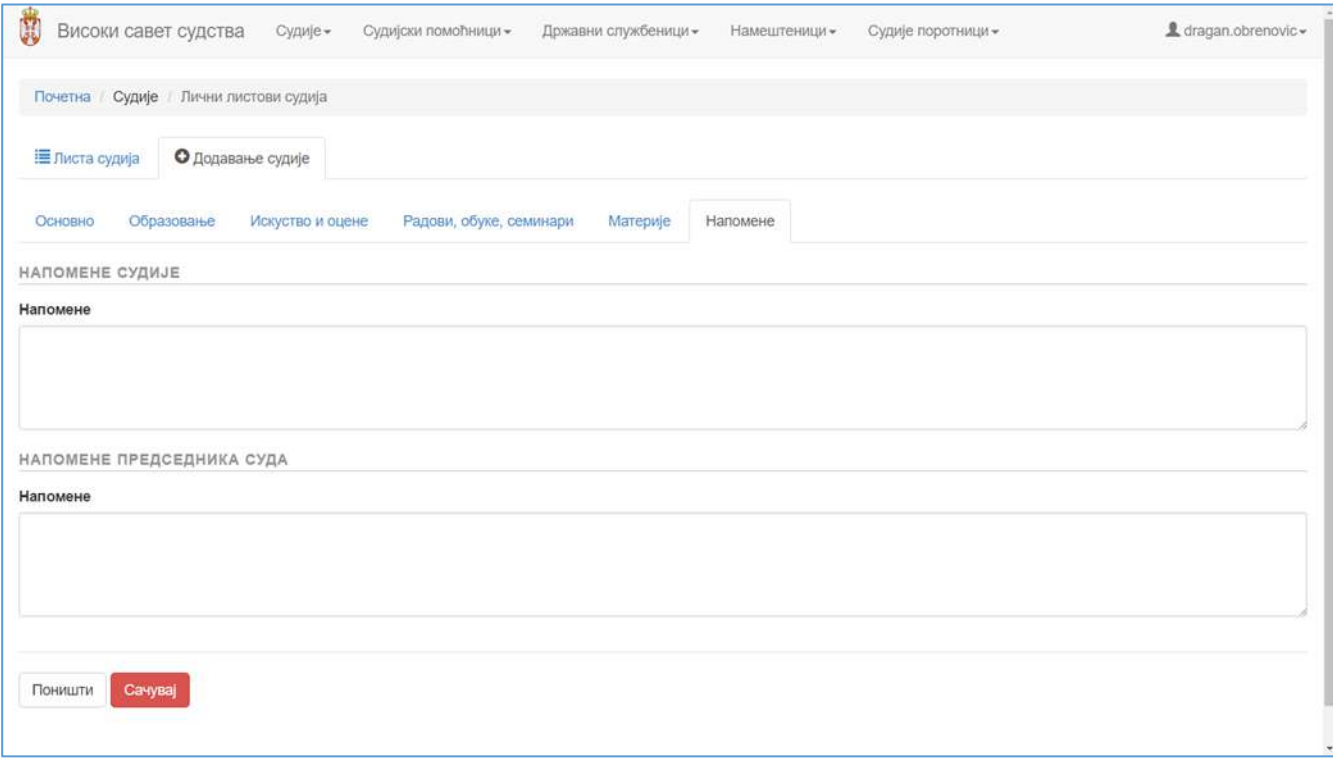

# **4.3 Снимање унетих података о судији**

Када се заврши са уношењем података (битно је напоменути да се снимање **не врши** посебно за сваку секцију, већ на самом крају, када се унесу сви подаци о судији, у свим секцијама), потребно је притиснути дугме "Сачувај" које се налази у доњем левом углу екрана:

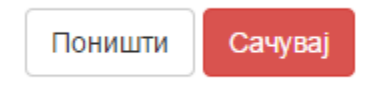

Систем ће поставити контролно питање, где је потребно потврдити избор притиском на "Сачувај":

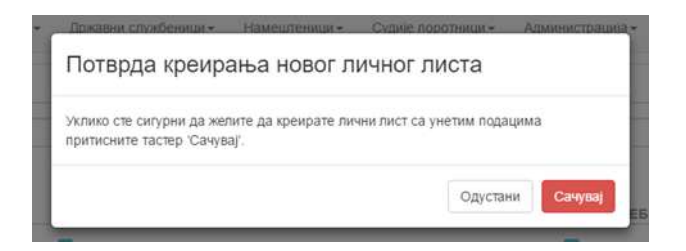

Апликаца ће затим извршити валидацију свих унетих података, по свим секцијама. Ако се уочи нека грешка (најчешће у вези датума) или нису попуњена нека обавезна поља, на дну екрана ће се појавити следећа порука:

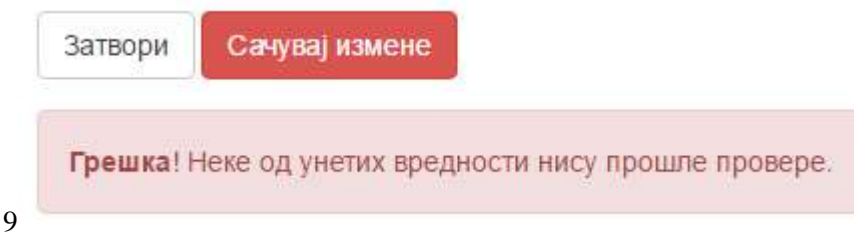

У том сличају потребно је проћи кроз све секције и детаљно прегледати поља. Поља код којих није прошла валидација података биће уоквирена црвеном бојом, а испод њих ће писати разлог због чега валидација није прошла, на пример:

- Поље је обавезно
- Датум мора бити после полагања стручног испита
- Матични суд није изабран
- Неисправан ЈМБГ итд.

На слици је илустровано како изгледа поље које није прошло валидацију:

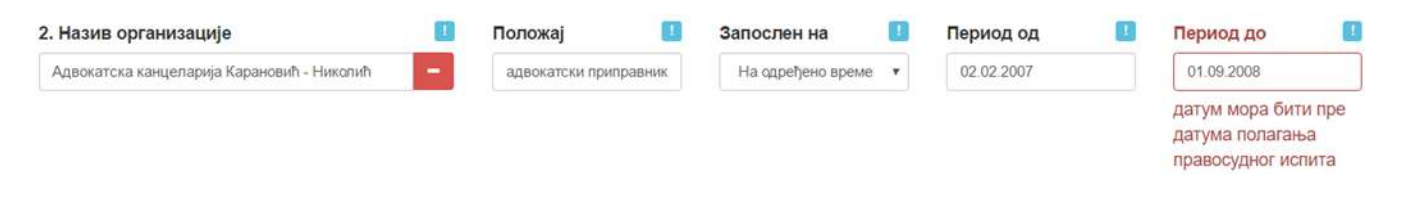

# **4.4 Преглед и измена унетих података о судији**

Преглед – клик на дугме "Детаљи" на крају реда са именом судије у табели.

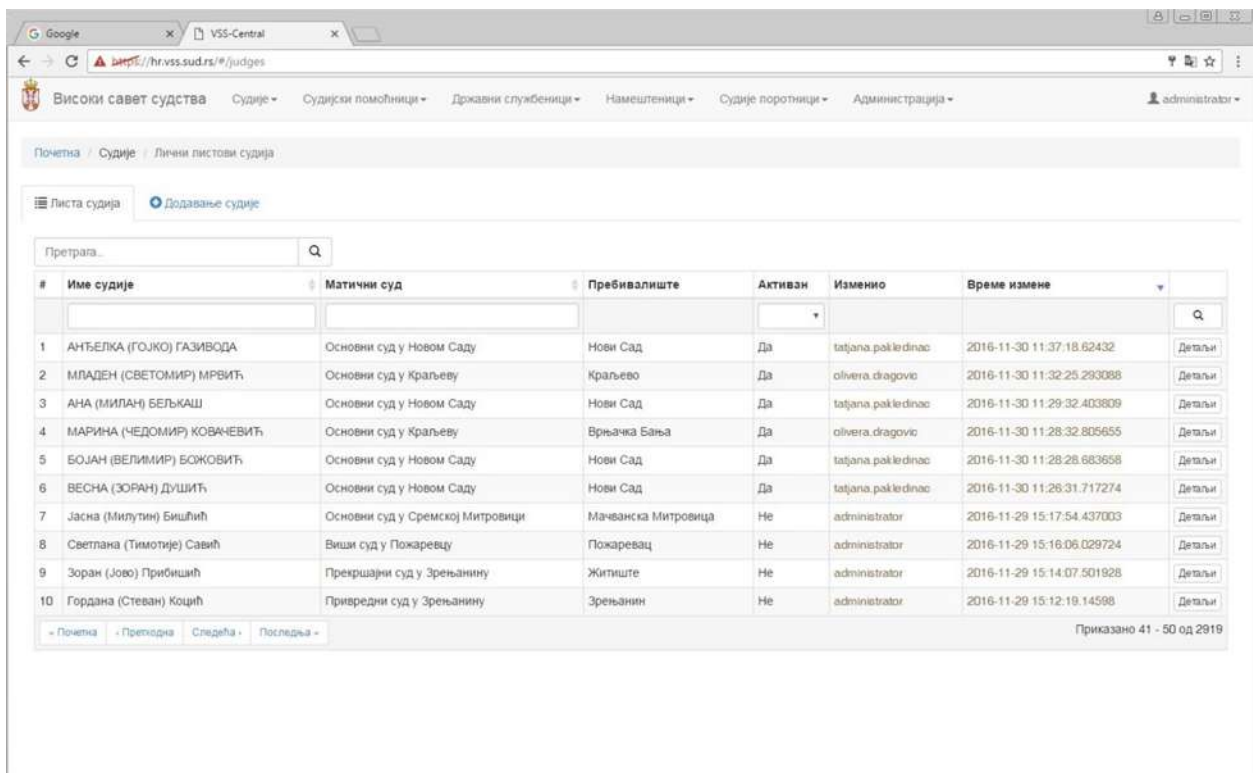

Приказују се подаци о судији у режиму читања (можете се слободно кретати се кроз секције и поља, без бојазни да ћете нехотично променити неки податак). Код прегледа унетог судије може се видети и преузети лични лист судије у PDF формату, у последњој картици (табу) који се и зове "Лични лист":

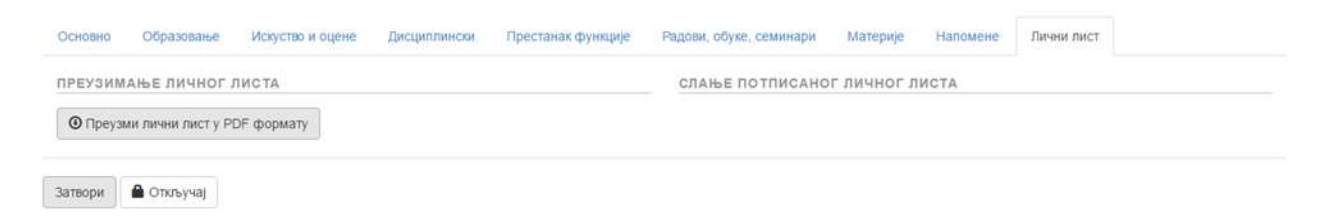

Пошто је, као што смо нагласили, преглед података у личном листу судије увек у режиму читања ("read-only"), у ситуацијама каде се жели измена или допуна података, потребно је експлицитно откључати лични лист притиском на дугме "Откључај". Тек након тога је могуће изменити било које од унетих поља:

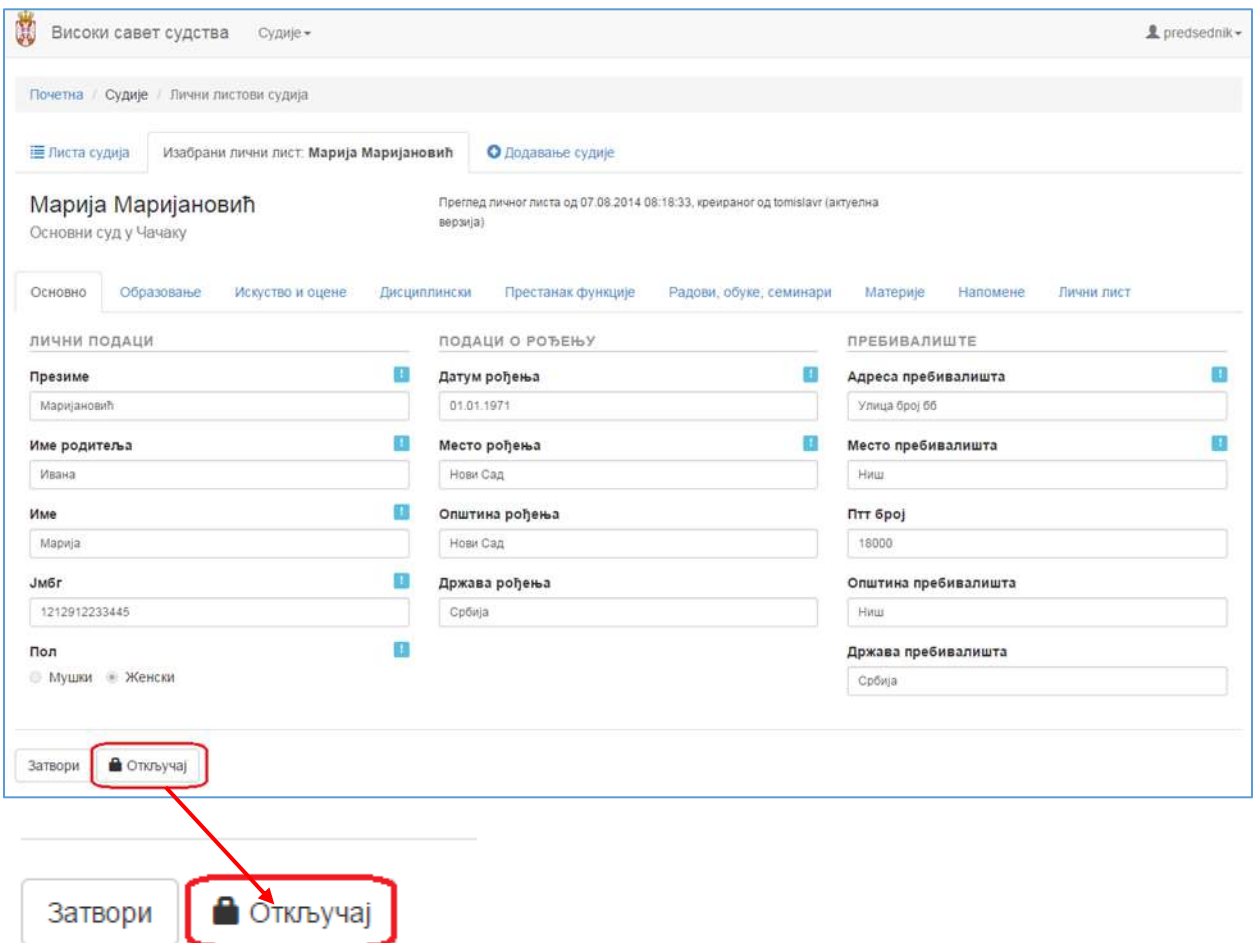

Када се подаци откључају за измене, дугме на коме је претходно писало "Откључај" сада постаје "Сачувај измене":

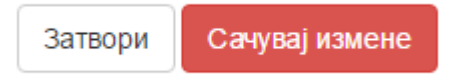

Када се кликне на дугме "Сачувај измене", апликација још једном поставља контролно питање, где се мора потврдити измена података о судији притиском на дугме "Сачувај измене".

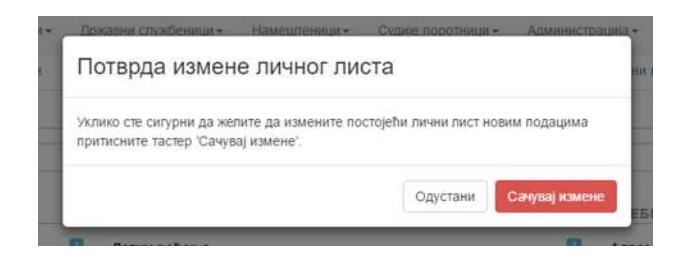

# **5.0 ПРЕТРАЖИВАЊЕ И ФИЛТРИРАЊЕ**

# **5.0 ПРЕТРАЖИВАЊЕ И ФИЛТРИРАЊЕ ПОДАТАКА**

Списак судија у табели могуће је сортирати по имену, матичном суду или времену измене (што је посебно корисно, да би се на врху приказале најскорије додате судије или код којих је недавно било измена у личном листу). Сортирање се врши једноставним кликом миша на назив колоне, при чему узастопни кликови мењају редослед (растући или опадајући).

Поред сотрирања колона, могуће је и претраживање односно филтрирање списка судија, куцањем дела имена, презимена или ЈМБГ-а у одговарајућа поља за претрагу, као на слици:

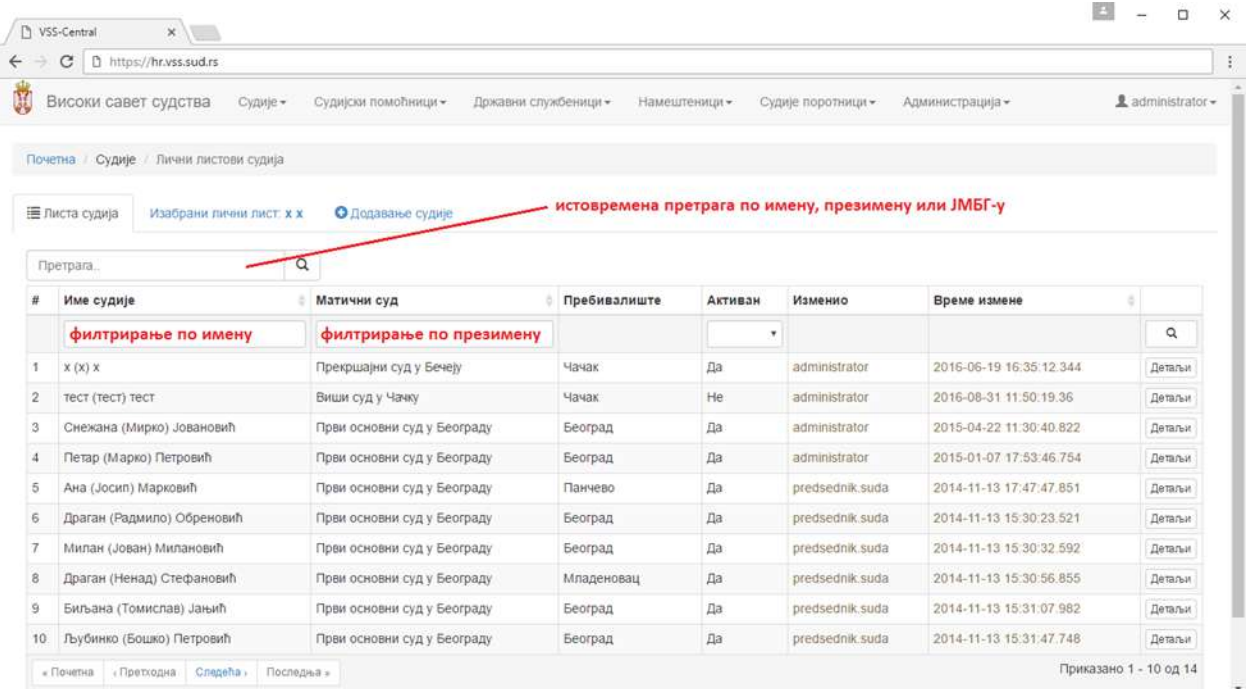

Када се унесе део имена, презимена или ЈМБГ-а у неко од три поља за претрагу, потребно је кликнути на сличицу лупе, да би се иницирала претрага:

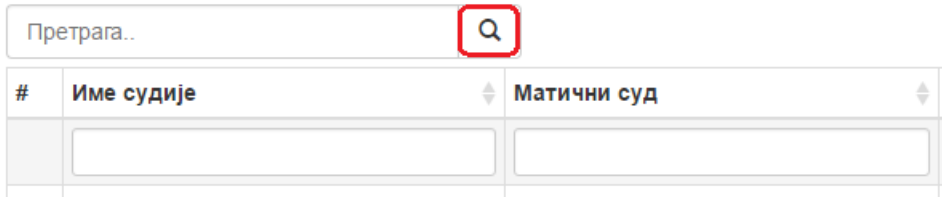

# **6.0 ИЗВЕШТАЈИ И СТАТИСТИКА (доступно само за ВСС)**

# **6.0 ИЗВЕШТАЈИ И СТАТИСТИКА**

Модул за извештаје и статистику доступан је само корисницима у Високом савету судства, а омогућава да се излистају само оне судије које задовољавају одређени критеријум. Претраживање судија врши се по свим судовима у Републици Србији или по одређеном суду, задатом у пољу "Матични суд".

У примеру на слици, критеријум претраге је "Судије Првог основног суда у Београду, које поступају у парничној материји и говоре немачки језик" (рецимо ради упућивања на стручни семинар у Немачкој).

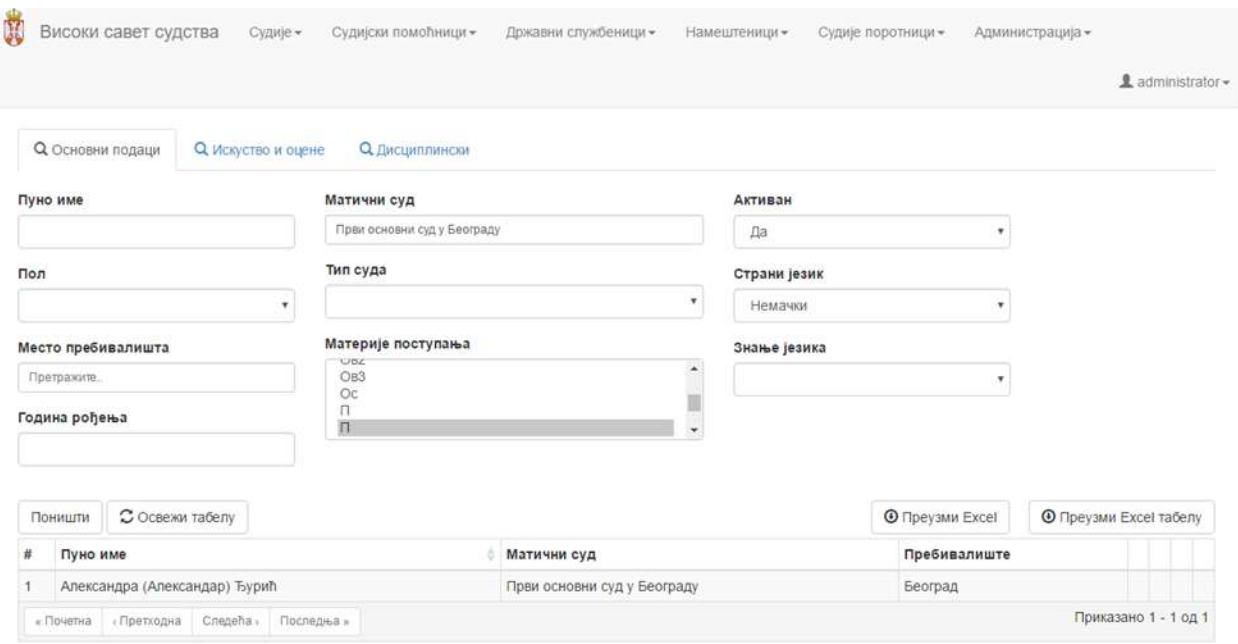

Слично, могуће је на сличан начин видети колико има судија рођених одређене године (нпр. ради утврђивања броја судија које ће следеће године навршити радни век), или броја судија у целој држави које поступају у одређеној материји и сл.

Након бирања односно уношења критеријума за претрагу, потребно је иницирати претрагу притиском на дугме "Освежи табелу".

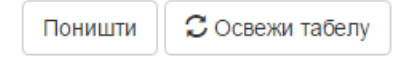

Списак судија које задовољавају критеријум претраге, могуће је преузети у Excel формату, кликом на дугме "Преузми Excel табелу".

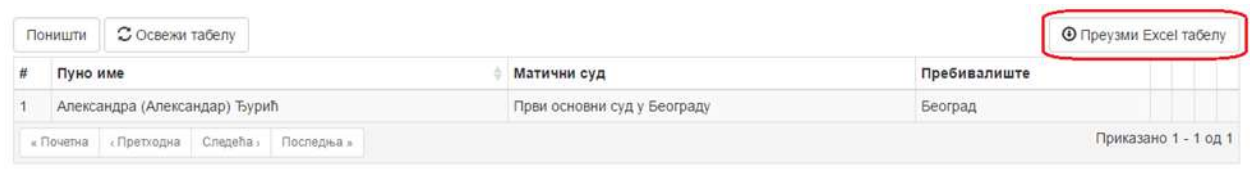

# **7.0 ЛИЧНИ ЛИСТОВИ СУДИЈСКИХ ПОМОЋНИКА**

# **7.0 УНОШЕЊЕ И АЖУРИРАЊЕ ПОДАТАКА О СУДИЈСКИМ ПОМОЋНИЦИМА**

Судови су по закону задужени за тачно и благовремено ажурирање података о својим судијама, без обавезе да за то добију директан налог од стране Високог савета судства.

Високи савет судства има и додатне функционалности које ће бити објашњене у посебном поглављу намењеном ВСС.

# **7.1 Лични листови судијских помоћника**

Да бисте приступили основној функционалности апликације, у главном менију кликните на **Судијски помоћници** и изаберите понуђену ставку – **Лични листови судијских помоћника**, као на слици:

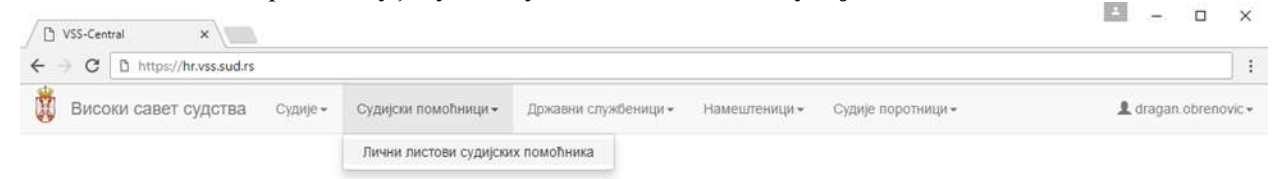

У табу "Листа судијских помоћника" биће приказан сви до сада унети судијски помоћници у вашем суду. Из практичних разлога (прегледност) приказује се највише 10 судијских помоћника по страници. У доњем десном углу екрана је информација колико укупно има унетих судијских помоћника и који од њих су тренутно приказани, по редном броју. Кретање кроз странице врши се помоћу дугмади/тастера за кретање у доњем левом углу екрана, као на слици:

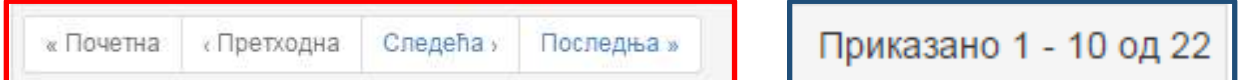

# **7.2 Уношење новог судијског помоћника**

За додавање новог судијског помоћника, кликните мишем на ставку Додавање судијског помоћника:

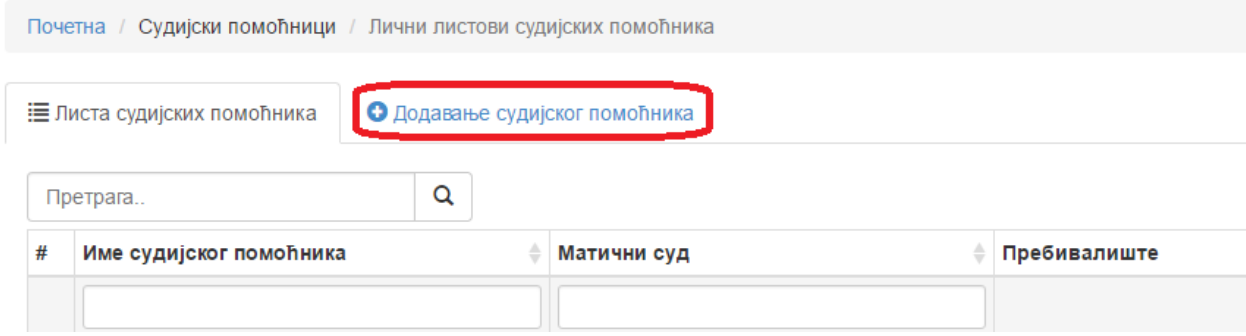

Појавиће се детаљан формулар за уношење података о судијском помоћнику, подељен у 5 секција/табова (нема једино секције "Материје" у односу на личне листове судија):

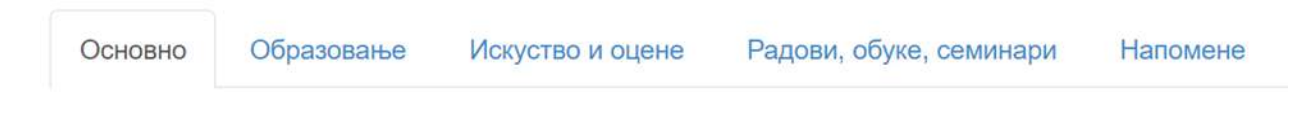

Као и код личних листова судија, приликом попуњавања или ажурирања личног листа судијских помоћника, није неопходно уносити податке редом - можете се слободно кретати кроз секције. Исто тако, притиском на дугме "Сачувај" снима се садржај целог личног листа, а не само секције у којој се тренутно налазите. Другим речима, небитно је која секција има фокус у тренутку када кликнете на "Сачувај" – снима се цео лични лист судијског помоћника.

### **7.2.1 Секција "Основни подаци"**

У овој секцији уносе се општи (основни) подаци о судијском помоћнику, а сва поља су обавезна. Секција основни подаци је **потпуно идентична** са истоименом секцијом у личним листовима судија, и све напомене које тамо важе, важе и овде, тако да нећемо улазити у детаље.

### **7.2.2 Секција "Образовање"**

У овој секцији уносе се биографски подаци о образовању судијског помоћника. За разлику од судија, где се евидентирају само правне студије, код судијских помоћника могуће је евидентирати како правне студије, тако и евентуалне додатне студије, ако их има (други факултет, магистарске и докторске студије и сл.). Додатне студије су опционе, и могу се додати кликом на дугме  $\mathbf{t}$ .

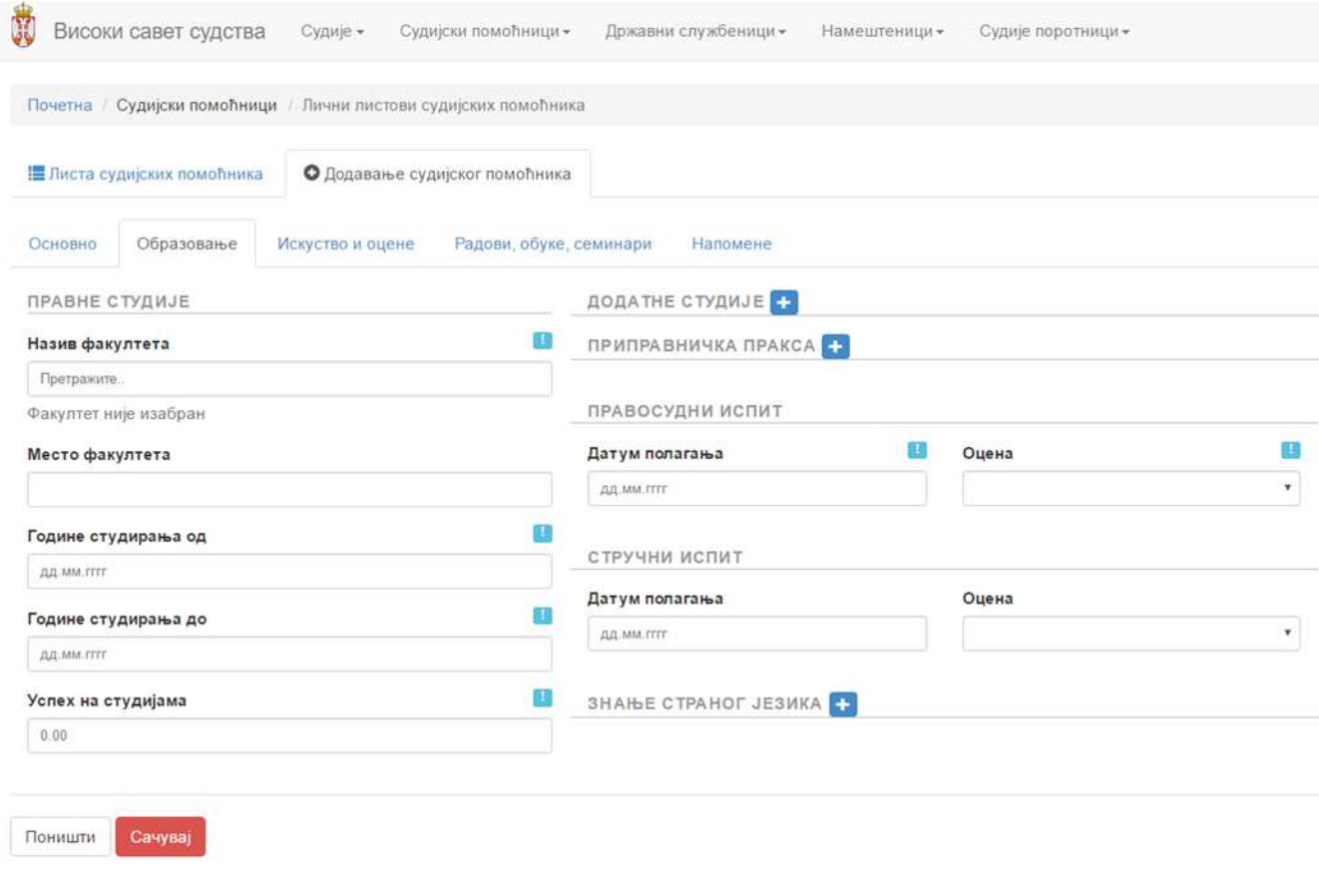

Испод секције додатне студије, налази се секција приправничка пракса. Додајте онолико ставки колико је судијски помоћник имао различитих места и периода где је обављана приправничка пракса:

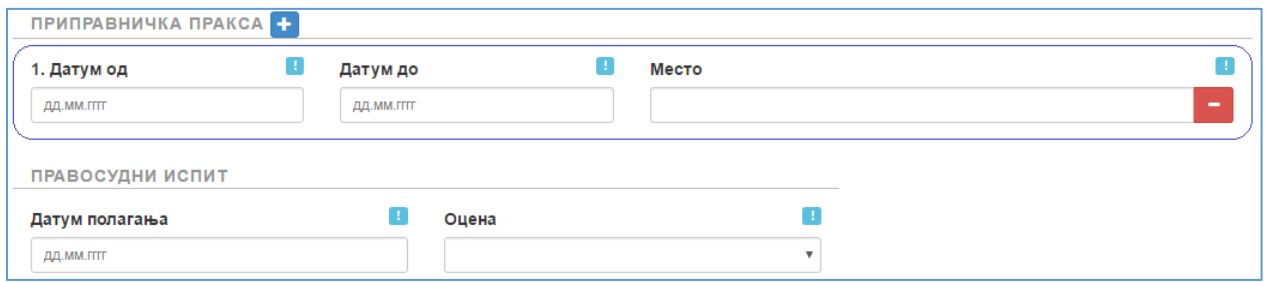

На сличан начин се евидентира и познавање једног или више страних језика. Кликнуте мишем на знак на формулару да додате информације о језицима које судијски помоћник познаје.

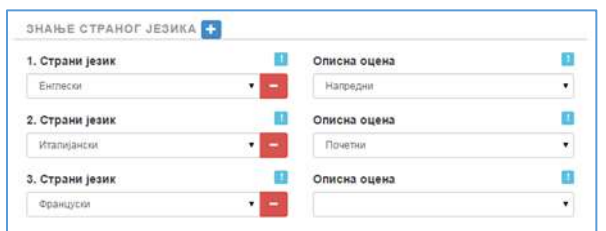

# 7.2.3 Секција "Искуство и оцене"

Секција "Искуство и оцене" је врло слична истој секцији у личним листовима судија и такође је подељена је на неколико целина – на радно искуство пре датума полагања правосудног испита (које није релевантно за евентуални будући избор судијског помоћника на судијску функцију) и на радно искуство након положеног правосудног испита (које је предуслов за избор на судијску функцију). У ситуацији када радно искуство у некој фирми/организацији почело пре положеног правосудног испита и трајало након положеног правосудног испита, онда се као и код судија уноси из два дела.

У прву целину потребно је уписати све периоде из радне биографије судијског помоћника који су хронолошки биле пре датума полагања правосудног испита, а у другу радно искуство почев од дана полагања правосудног испита. Кликом на **Н** може се додати потребан број ставки.

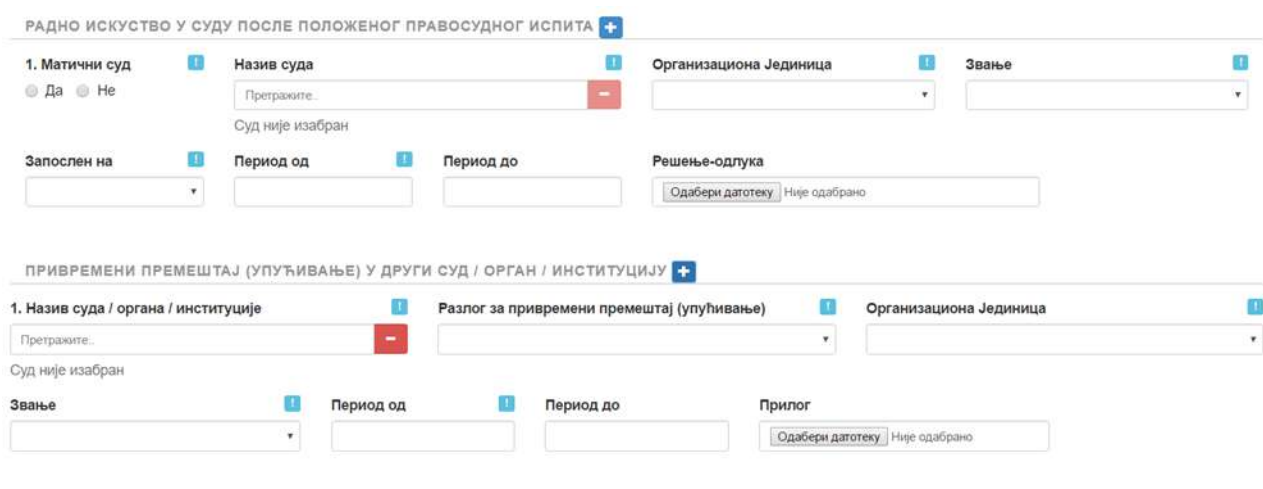

Потребно је напоменути да радно искуство у у суду после положеног правосудног треба обавезно да се региструје у истоименој секцији, а не у "обичном" радном искуству после положеног правосудног испита. Такође, ако је судијски помоћник привремено упућен из свог матичног суда у други суд или организацију, то треба регистровати у секцији "Привремени премештај (упућивање)".

За кретања у служби унутар суда, укључујући и упућивања, могуће је приложити скенирани документ (одлуку) којом се потврђује наведена ставка у биографији.

Последња секција унутар картице "Искуство и оцене" односи се на годишњу оцену рада судисјког помоћника, од стране његовог председника суда.

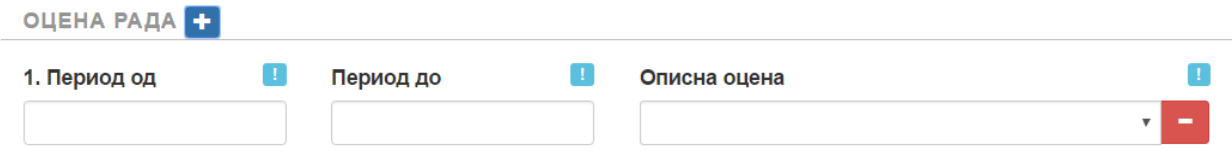

Оцена рада уноси се са подацима о периоду на који се односи (нпр. 01.01.2015 до 31.12.2015) уз описну оцену која се бира из листе. Уколико је судијски помоћник дуже време у суду, довољно је регистровати последње три оцене рада, а онда само сваке следеће године додавати нову оцену рада.

### **7.2.4 Секција "Радови обуке и семинари"**

Ова секција је изгледом и функционално потпуно идентична са истоименом секцијом код судија, тако да није потребно додатно појашњење.

#### **7.2.5 Секција "Напомене"**

И ова секција је функционално врло слична секцији напомене код судија, а служи да се у њу унесу напомене и све друге информације које судијски помоћник, надзорни судија или председник суда сматрају битним, а које се не уносе преко осталих секција односно поља за унос.

# **8.0 ЛИЧНИ ЛИСТОВИ ДРЖАВНИХ СЛУЖБЕНИКА**

# **8.0 УНОШЕЊЕ И АЖУРИРАЊЕ ПОДАТАКА О ДРЖАВНИМ СЛУЖБЕНИЦИМА**

Судови су по закону задужени за тачно и благовремено ажурирање података о својим судијама, без обавезе да за то добију директан налог од стране Високог савета судства.

Високи савет судства има и додатне функционалности које ће бити објашњене у посебном поглављу намењеном ВСС.

# **8.1 Лични листови државних службеника**

Да бисте приступили основној функционалности апликације, у главном менију кликните на **Државни службеници** и изаберите понуђену ставку – **Лични листови државних службеника**, као на слици:

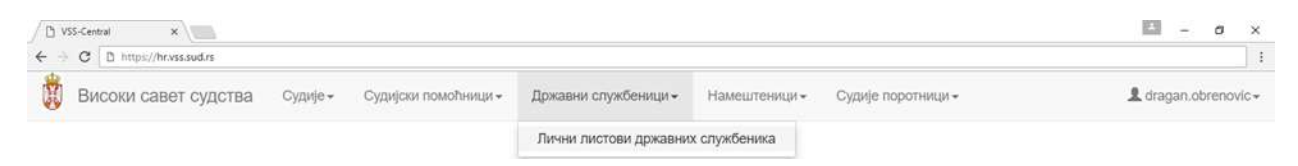

У табу "Листа државних службеника" биће приказан сви до сада унети државни службеници у вашем суду.

# **8.2 Уношење новог државног службеника**

За додавање новог државног службеника, кликните мишем на "Додавање државног службеника", заокружено на слици испод:

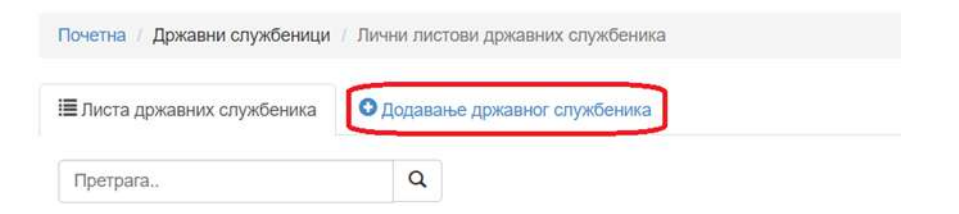

Појавиће се детаљан формулар за уношење података о државном службенику, подељен у 5 секција/табова:

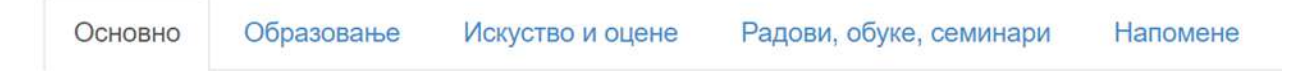

Као и код личних листова судија, приликом попуњавања или ажурирања личног листа државних службеника, није неопходно уносити податке редом - можете се слободно кретати кроз секције. Исто тако, притиском на дугме "Сачувај" снима се садржај целог личног листа, а не само секције у којој се тренутно налазите. Другим речима, небитно је која секција има фокус у тренутку када кликнете на "Сачувај" – снима се цео лични лист државног службеника.

### 8.2.1 Секција "Основни подаци"

У овој секцији уносе се општи (основни) подаци о државном службенику, а сва поља су обавезна. Секција основни подаци је **потпуно идентична** са истоименом секцијом у личним листовима судија и судијских помоћника, и све напомене које тамо важе, важе и овде.

### **8.2.2 Секција "Образовање"**

У овој секцији уносе се биографски подаци о образовању државног службеника. Секција образовање се значајно разликује од истоимених секција код судија и судијских помоћника па ћемо је ближе објаснити.

Најпре је потребно изабрати ниво образовања, из истоимене падајуће листе:

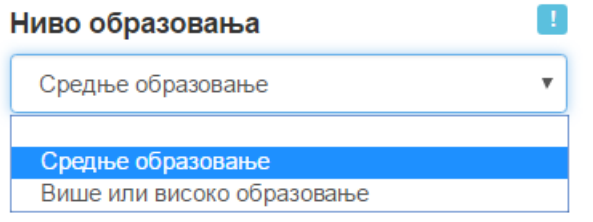

Сходно изабраном нивоу образовања, биће понуђен одговарајући формулар за уношење података о претходном школовању. У случају да је изабрана средња школа, формулар ће изледати овако:

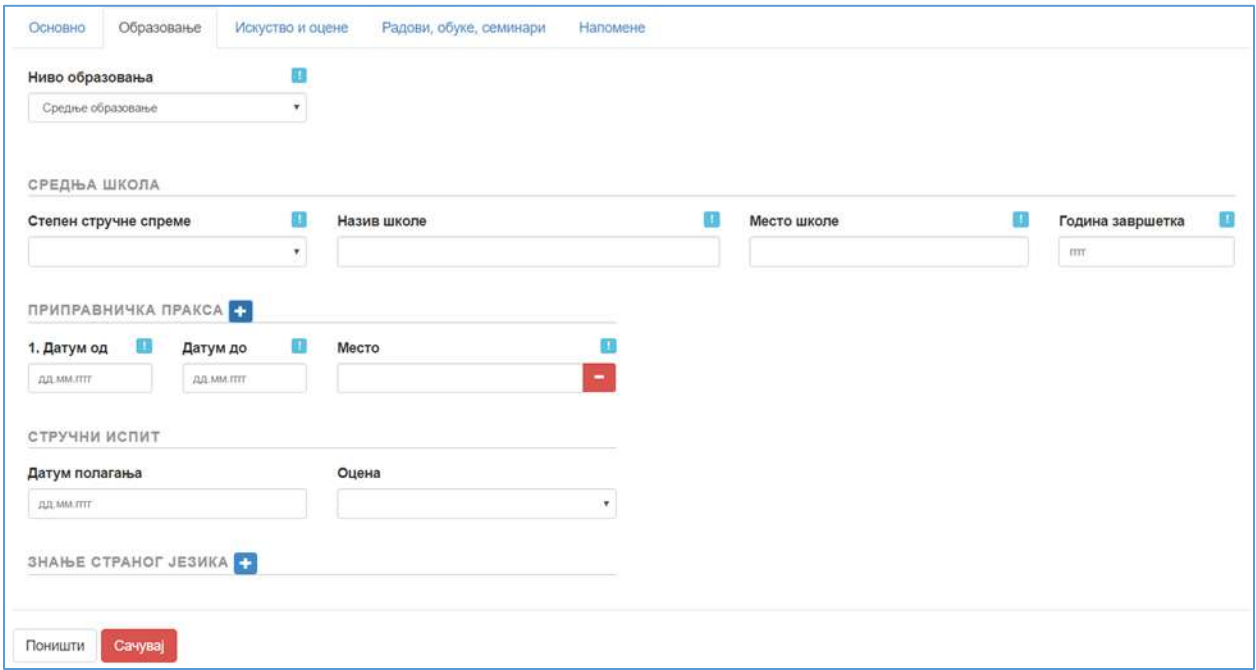

Поред података о завршеној средњој школи, потребно је евидентирати и приправничку праксу (може се додати више организација/периода током којих је обављана, притиском на дугме **+**. Коначно. потребно је евидентирати и евентуални датум полагања стручног испита (није обавезан податак).

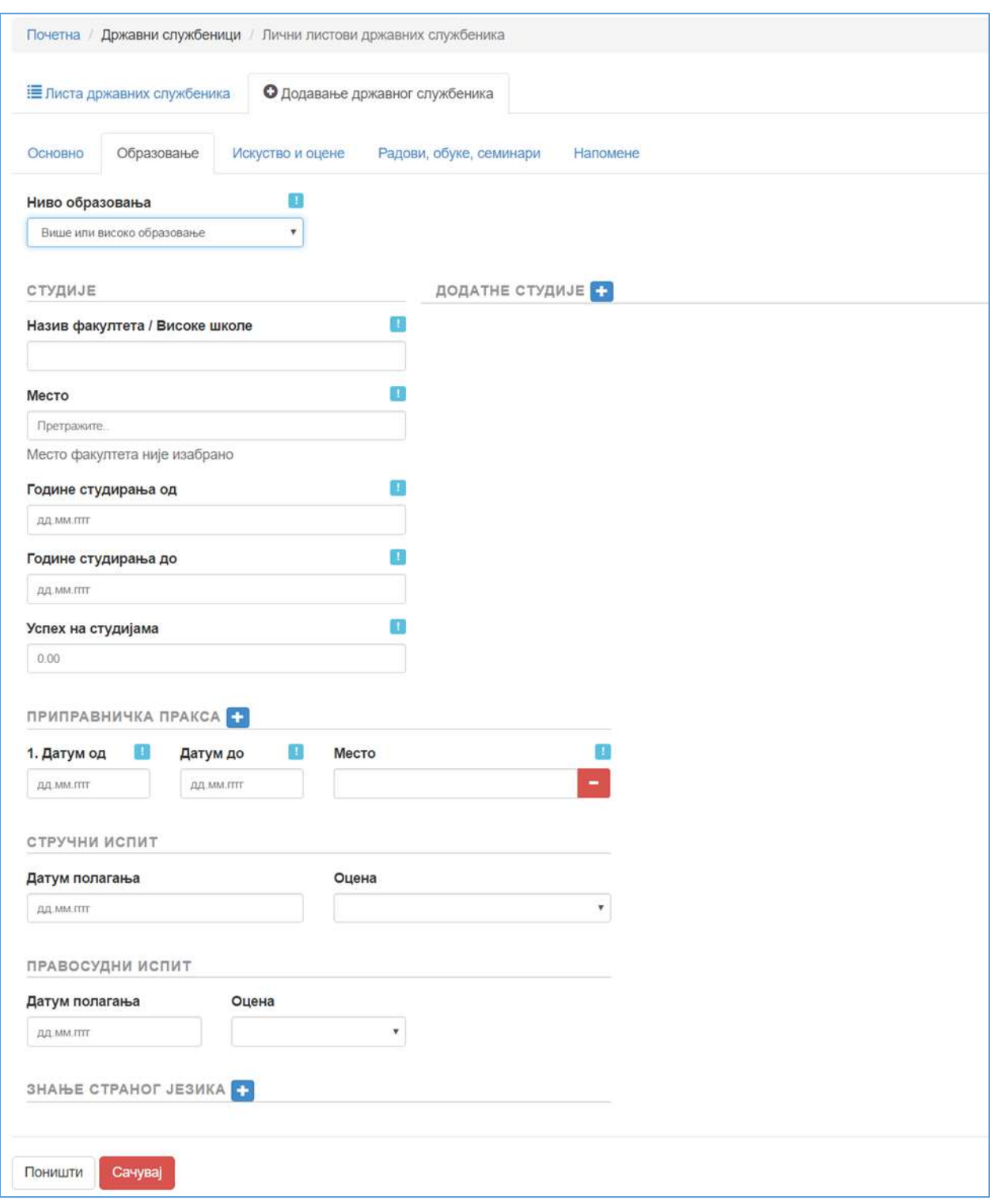

Ако се као ниво образовања изабере више или високо образовање, формулар ће изгледати као на слици:

Иако форма изгледа другачије, све секције су се појављивале и детаљно су објашњене у одељцима посвећеним личним листовима судија и судијских помоћника, па их нећемо поново објашњавати.

### 8.2.3 Секција "Искуство и оцене"

Секција "Искуство и оцене" је подељена на две целине - на радно искуство ван суда и радно искуство у суду. Притиском на дугме  $\blacksquare$  може се додати потребан број ставки радне биографије.

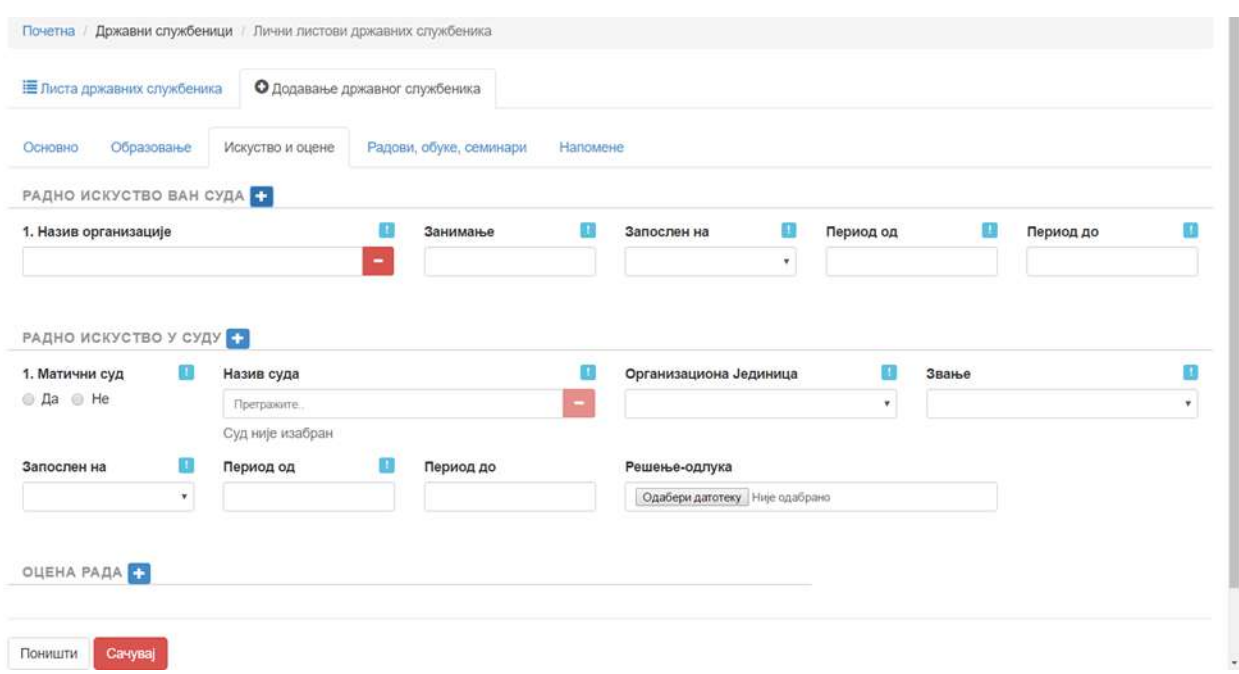

Код радног искуства у суду потребно је одабрати и ораганизациону јединицу у суду, из падајуће листе као и звање, такође из падајуће листе, избор једне од понуђених опција.

Последња секција унутар картице "Искуство и оцене" односи се на годишњу оцену рада државног службеника.

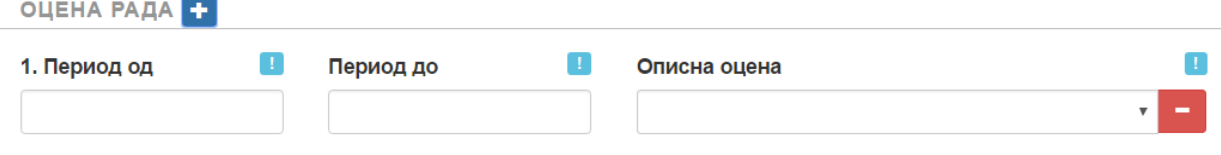

Оцена рада уноси се са подацима о периоду на који се односи (нпр. 01.01.2016 до 31.12.2016) уз описну оцену која се бира из листе. Уколико је државни службеник дуже време у суду, довољно је регистровати последње три оцене рада, а онда само сваке следеће године додавати нову оцену рада.

#### 8.2.4 Секција "Радови обуке и семинари"

Ова секција је изгледом и функционално потпуно идентична са истоименом секцијом код судија, тако да није потребно додатно појашњење.

#### $8.2.5$  Секција "Напомене"

И ова секција је функционално врло слична секцији напомене код судија, а служи да се у њу унесу напомене и све друге информације које државни службеник, његов непосредни руководилац или председник суда сматрају битним, а које се не уносе преко осталих секција односно поља за унос.

# **9.0 ЛИЧНИ ЛИСТОВИ НАМЕШТЕНИКА**

# **9.0 УНОШЕЊЕ И АЖУРИРАЊЕ ПОДАТАКА О НАМЕШТЕНИЦИМА**

### **9.1 Лични листови намештеника**

Да бисте приступили основној функционалности апликације, у главном менију кликните на **Државни службеници** и изаберите понуђену ставку – **Лични листови државних службеника**, као на слици:

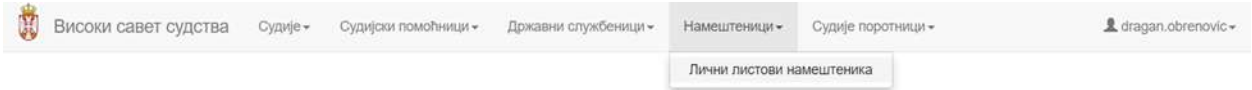

У табу "Листа намештеника" биће приказан сви до сада унети намештеници у суду.

# **9.2 Уношење новог намештеника**

За додавање новог намештеника, кликните мишем на "Додавање намештеника", заокружено на слици испод:

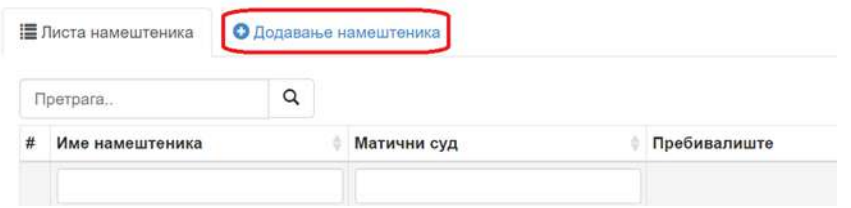

Појавиће се детаљан формулар за уношење података о државном службенику, подељен у 5 секција/табова:

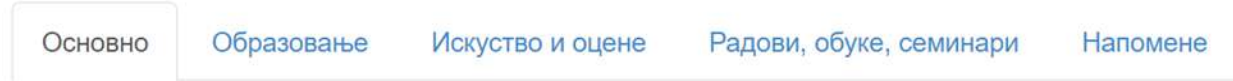

Као и код свих претходно објашњених личних листова, приликом попуњавања или ажурирања личног листа намештеника, није неопходно уносити податке редом - можете се слободно кретати кроз секције. Исто тако, притиском на дугме "Сачувај" снима се садржај целог личног листа, а не само секције у којој се тренутно налазите. Другим речима, небитно је која секција има фокус у тренутку када кликнете на "Сачувај" – снима се цео лични лист намештеника.

### 9.2.1 Секција "Основни подаци"

У овој секцији уносе се општи (основни) подаци о намештенику, а сва поља су обавезна. Секција основни подаци је **потпуно идентична** са истоименим секцијама објашњеним раније.

### **9.2.2 Секција "Образовање"**

У овој секцији уносе се биографски подаци о образовању државног службеника. Секција образовање се значајно разликује од истоимених секција код судија и судијских помоћника па ћемо је ближе објаснити.

Најпре је потребно изабрати ниво образовања, из истоимене падајуће листе која за разлику од државних службеника нуди и избор опције "Основно образовање":

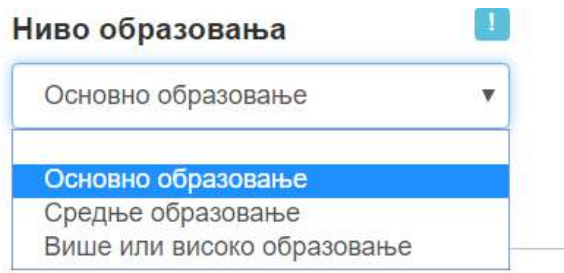

Сходно изабраном нивоу образовања, биће понуђен одговарајући формулар за уношење података о претходном школовању. Формулари за унос средњег, односно вишег/високог образовања су идентични са формуларима за државне службенике, тако да ћемо објаснити само формулар за евиденцију основног образовања:

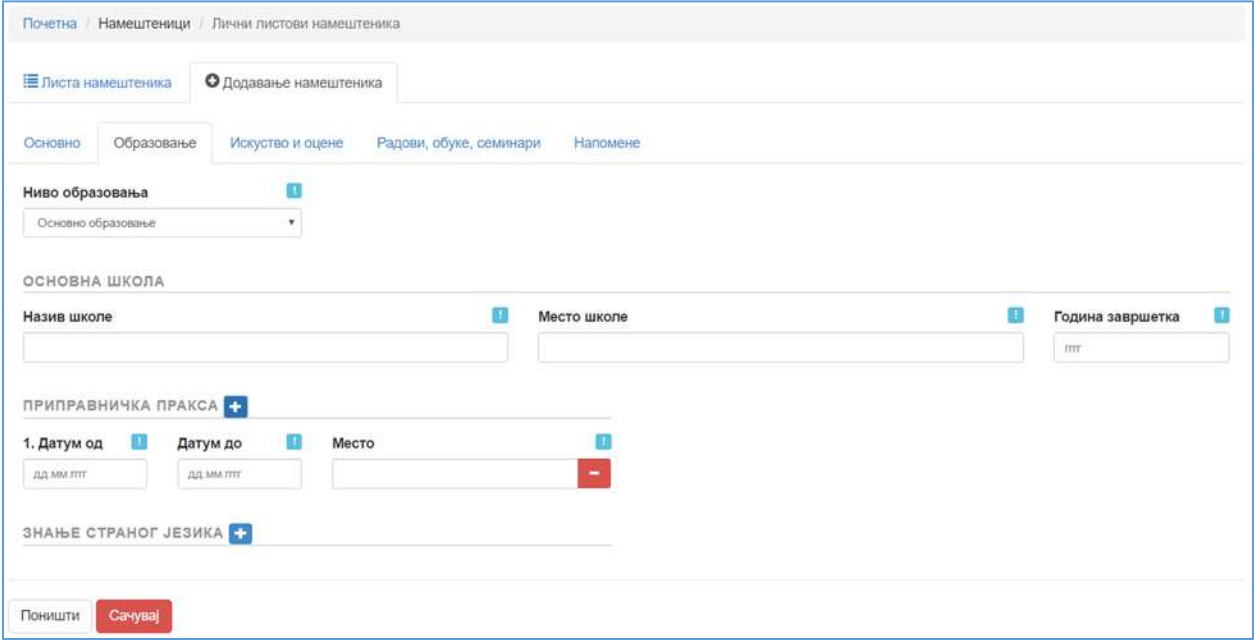

Код основног образовања, довољно је евидентирати име основне школе, место и годину завршетка основног школовања.

Секције "Приправничка пракса" и "Знање страног језика" детаљно су објашњене у одељцима посвећеним личним листовима судија, судијских помоћника и државних службеника па их нећемо поново објашњавати.

# 9.2.3 Секција "Искуство и оцене"

Секција "Искуство и оцене" је подељена на две целине - на радно искуство ван суда и радно искуство у суду и потпуно је идентична као и форма код државних службеника. Такође, као и тамо, притиском на дугме **+** може се додати потребан број ставки радне биографије.

Оцена рада уноси се са подацима о периоду на који се односи (нпр. 01.01.2016 до 31.12.2016) уз описну оцену која се бира из листе. Уколико је државни службеник дуже време у суду, довољно је регистровати последње три оцене рада, а онда само сваке следеће године додавати нову оцену рада.

# 9.2.4 Секција "Радови обуке и семинари"

Ова секција је изгледом и функционално потпуно идентична са истоименим секцијама код судија, судијских помоћника и државних службеника.

### **9.2.5 Секција "Напомене"**

И ова секција је функционално врло слична секцији напомене код судија, а служи да се у њу унесу напомене и све друге информације које државни службеник, његов непосредни руководилац или председник суда сматрају битним, а које се не уносе преко осталих секција односно поља за унос.

# **10.0 ЛИЧНИ ЛИСТОВИ НАМЕШТЕНИКА**

# **10.0 УНОШЕЊЕ И АЖУРИРАЊЕ ПОДАТАКА О СУДИЈАМА ПОРОТНИЦИМА**

# **10.1 Лични листови судија поротника**

Да бисте приступили основној функционалности апликације, у главном менију кликните на **Судије поротници** и изаберите понуђену ставку – **Лични листови судија поротника**, као на слици:

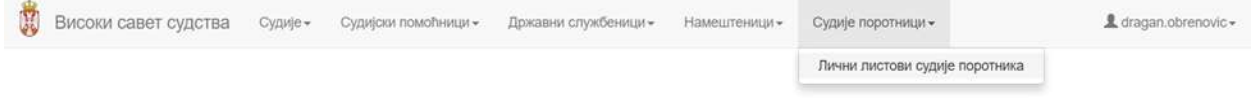

У табу "Судије поротници" биће приказан сви до сада унети поротници у суду.

# **10.2 Уношење новог судије поротника**

За додавање новог судије поротника, кликните мишем на "Додавање судије поротника", заокружено на слици испод:

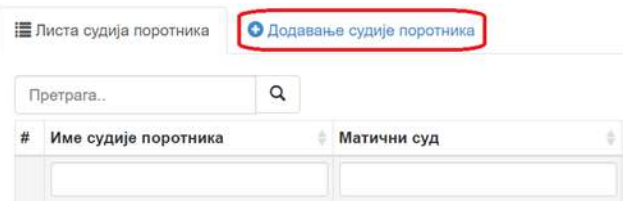

Појавиће се детаљан формулар за уношење података о судији поротнику, подељен у 4 секције/таба:

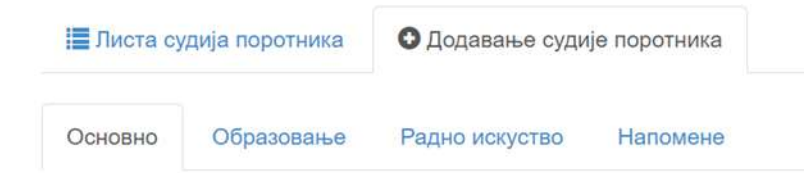

Као и код свих претходно објашњених личних листова, приликом попуњавања или ажурирања личног листа судије поротника, није неопходно уносити податке редом - можете се слободно кретати кроз секције. Исто тако, притиском на дугме "Сачувај" снима се садржај целог личног листа, а не само секције у којој се тренутно налазите. Другим речима, небитно је која секција има фокус у тренутку када кликнете на "Сачувај" – снима се цео лични лист судије поротника.

### **10.2.1 Секција "Основни подаци"**

У овој секцији уносе се општи (основни) подаци о судији поротнику, а сва поља су обавезна. Секција основни подаци је **потпуно идентична** са истоименим секцијама објашњеним раније.

# **10.2.2 Секција "Образовање"**

У овој секцији уносе се биографски подаци о образовању државног службеника. Секција образовање се значајно разликује од истоимених секција код судија и судијских помоћника па ћемо је ближе објаснити.

Најпре је потребно изабрати ниво образовања, из истоимене падајуће листе која за разлику од државних службеника нуди и избор опције "Основно образовање":

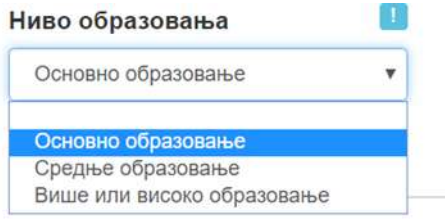

Сходно изабраном нивоу образовања, биће понуђен одговарајући формулар за уношење података о претходном школовању

#### Основно образовање:

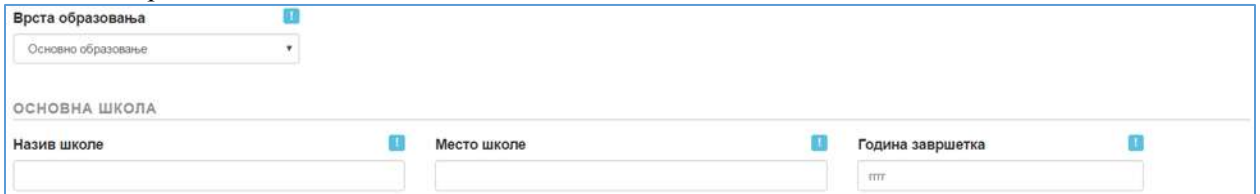

#### Средње образовање:

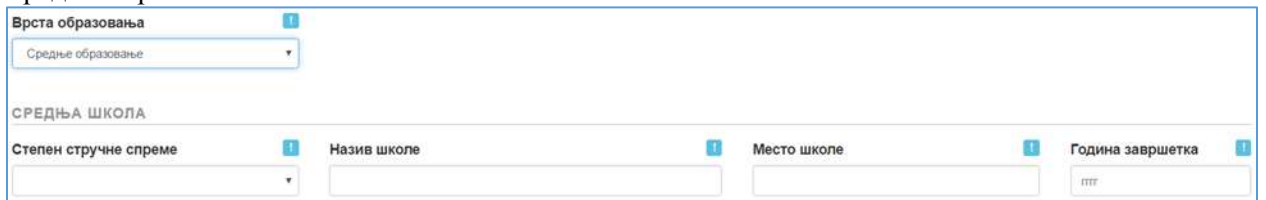

#### Више или високо образовање:

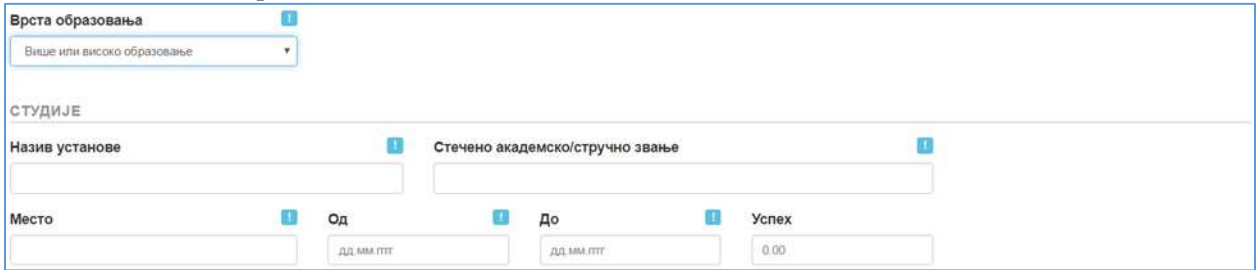

Код судија поротника не постоје секције "Приправничка пракса" и "Знање страног језика".

# **10.2.3 Секција "Радно искуство"**

Секција "Искуство и оцене" је подељена на две целине - на радно искуство ван суда и радно искуство у суду и потпуно је идентична као и форма код државних службеника. Такође, као и тамо, притиском на дугме **+** може се додати потребан број ставки радне биографије.

# $10.2.5$  Секција "Напомене"

Овде се могу унети опционе напомене и друге информације надзорног судије или председника суда везане за судију поротника.